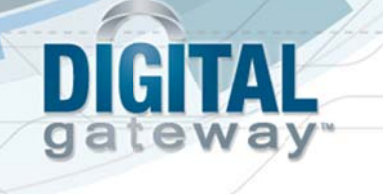

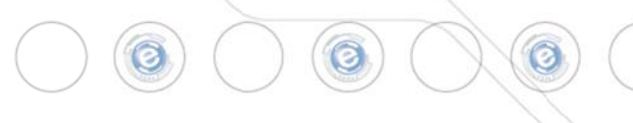

## **e-automate 8.1 Installation Guide**

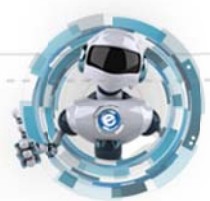

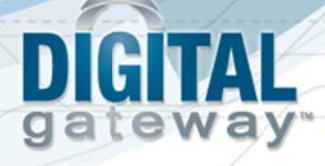

## **Table of Contents**

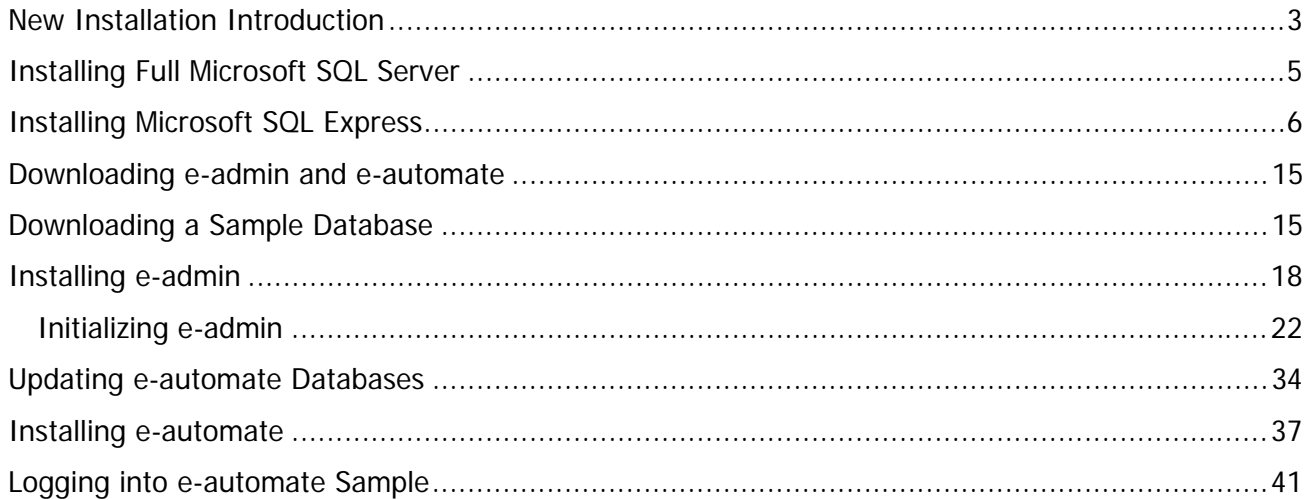

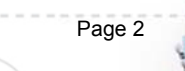

© 2013 Digital Gateway, Inc. - All Rights Reserved

## **New Installation Introduction**

atewa

Congratulations in selecting Digital Gateway as your business management solutions provider. You have chosen a company devoted to helping you and your business succeed.

The purpose of this document is to assist you in getting your e-automate system installed. Getting Started walks you through the installation of Microsoft® Server Desktop Engine or SQL Express, eadmin, and e-automate, the main components to your e-automate system. You will also install a license key and create and restore a sample database. You use the sample database to get acquainted with the software by looking at sample customers, vendors, inventory items, equipment, et cetera. You can also use the sample database to begin testing e-automate transactions in a safe environment.

Before beginning this process, ensure that the minimum system requirements for hardware and software have been met. To view the system requirements see e-automate System Requirements 8.1 on the website. Successful implementation of your system depends upon meeting the minimum system requirements.

e-automate is a client-server application. This means that your company data is stored on a server and accessed via a computer network using client computers. The data is stored in a Microsoft<sup>®</sup> SQL database on the server. The server is connected via a network to other computers called workstations or clients. Your users work on these workstations to accomplish their day-to-day tasks.

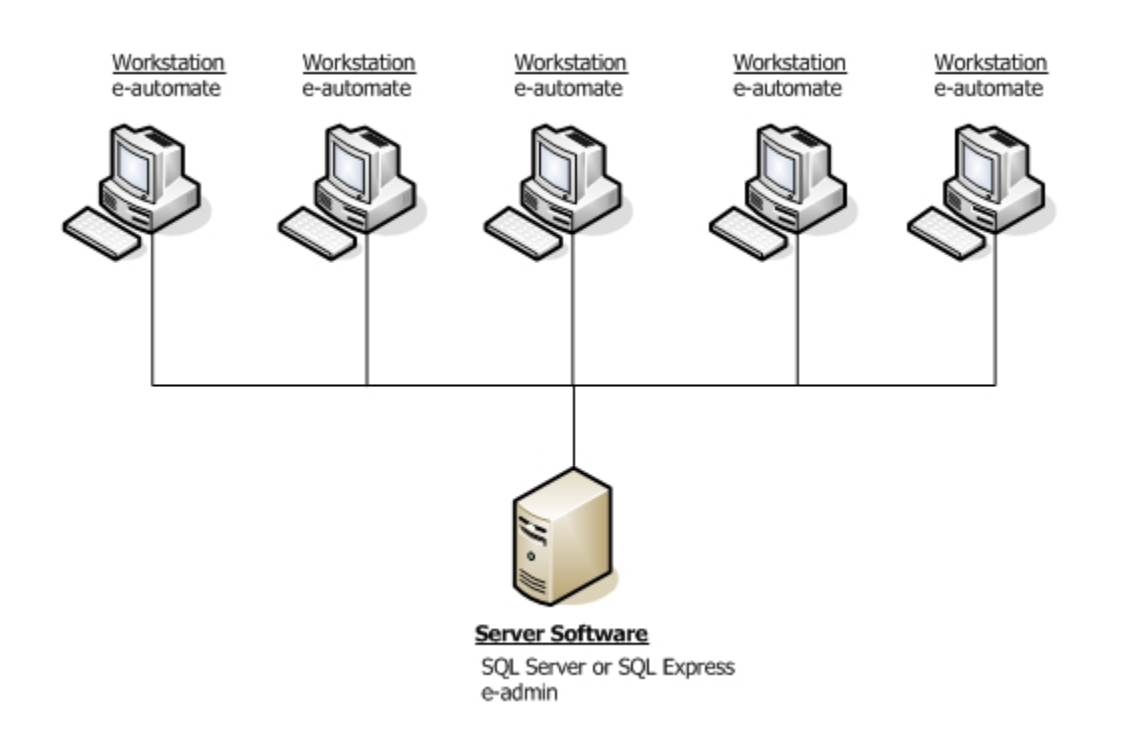

Revised: 05/17/2013 **Carry Collection** Cateway, Inc. - All Rights Reserved Page 3

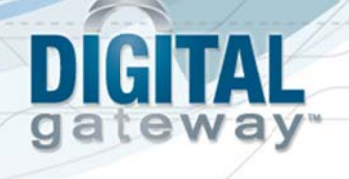

In order for this configuration to work, certain software programs must be installed on the server and other programs on the workstations. The main software programs that are installed on the server are Microsoft<sup>®</sup> SQL Server and e-admin often called e-automate Server. Not all companies who purchase e-automate purchase and install the full version of Microsoft® SQL Server. Smaller dealers with five or fewer employees often go with Microsoft<sup>®</sup> SQL Express. SQL Express is a version of SQL that comfortably supports up to five users. SQL Express offers the SQL Server Management Studio which offers valuable tools for running scripts and troubleshooting problems. Only Microsoft<sup>®</sup> SQL Server and Microsoft<sup>®</sup> SQL Express 2005 and above are supported in the 8.1 version of e-automate. Because SQL offers additional tools for database support, Digital Gateway no longer recommends MSDE.

Installing SQL Server and e-automate on a domain controller is not supported or recommended. There are specific security restrictions when running SQL Server in this configuration and given the resource demands of a domain controller, SQL Server performance may be degraded. Furthermore, SQL Server is not supported on a read-only domain controller. Setup will normally fail. Even if you find methods to work around the problem with setup, SQL Server is not supported on a read-only domain controller. In addition, SQL Server failover clustering is not supported to install on a domain controller.

e-admin is the server program that manages your company's database, security, licensing, connections and database maintenance. Once the server is installed and configured, you install the e-automate client software on your workstations.

Based on your selection of products, follow the instructions appropriate for your configuration to get your e-automate system up and running.

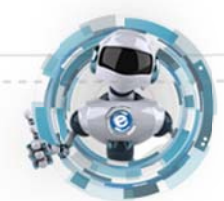

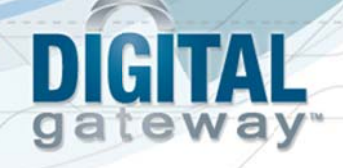

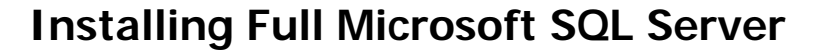

If you intend to use the full version of Microsoft<sup>®</sup> SQL Server you should have it installed by a qualified computer professional. Only Microsoft<sup>®</sup> SQL Server 2005 and above is supported in the 8.1 version of e-automate. Once SQL Server is installed you should follow the instructions labeled, Downloading e-admin and e-automate.

Installing SQL Server and e-automate on a domain controller is not supported or recommended. There are specific security restrictions when running SQL Server in this configuration and given the resource demands of a domain controller, SQL Server performance may be degraded. Furthermore, SQL Server is not supported on a read-only domain controller. Setup will normally fail. Even if you find methods to work around the problem with setup, SQL Server is not supported on a read-only domain controller. In addition, SQL Server failover clustering is not supported to install on a domain controller.

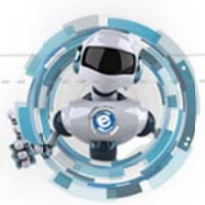

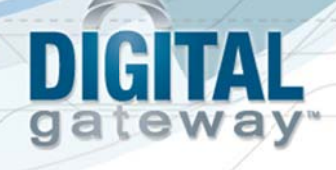

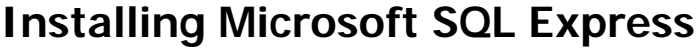

Follow these instructions if you intend to use the SQL Express and the associated SQL Server Management Studio Express SQL Express. Before you can install SQL Express you must download the installation files from the Microsoft website. Only Microsoft® SQL Express 2005 and above are supported in the 8.1 version of e-automate.

Installing SQL Server and e-automate on a domain controller is not supported or recommended. There are specific security restrictions when running SQL Server in this configuration and given the resource demands of a domain controller, SQL Server performance may be degraded. Furthermore, SQL Server is not supported on a read-only domain controller. Setup will normally fail. Even if you find methods to work around the problem with setup, SQL Server is not supported on a read-only domain controller. In addition, SQL Server failover clustering is not supported to install on a domain controller.

The following instructions outline the installation of the standard 32-bit version of SQL Express, but the 64-bit version is also available for download, if appropriate. If you need assistance, contact a qualified computer professional for assistance.

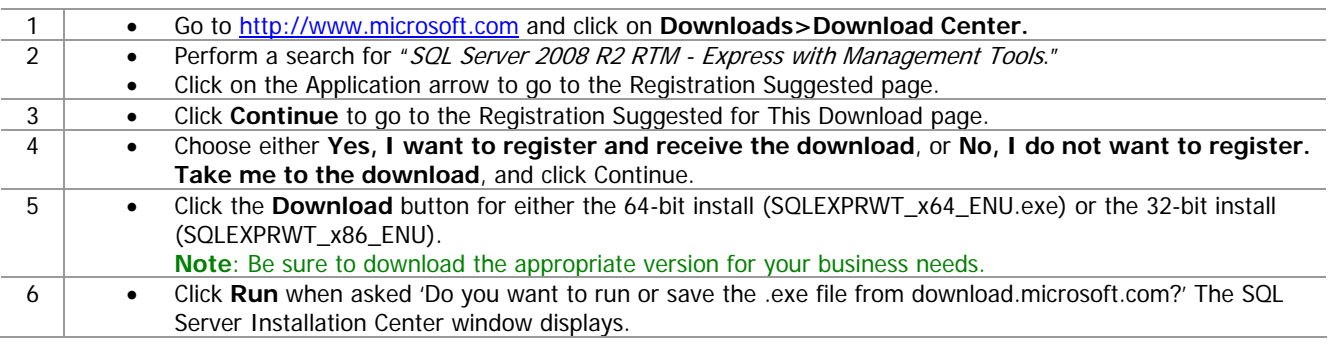

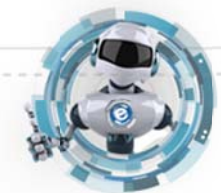

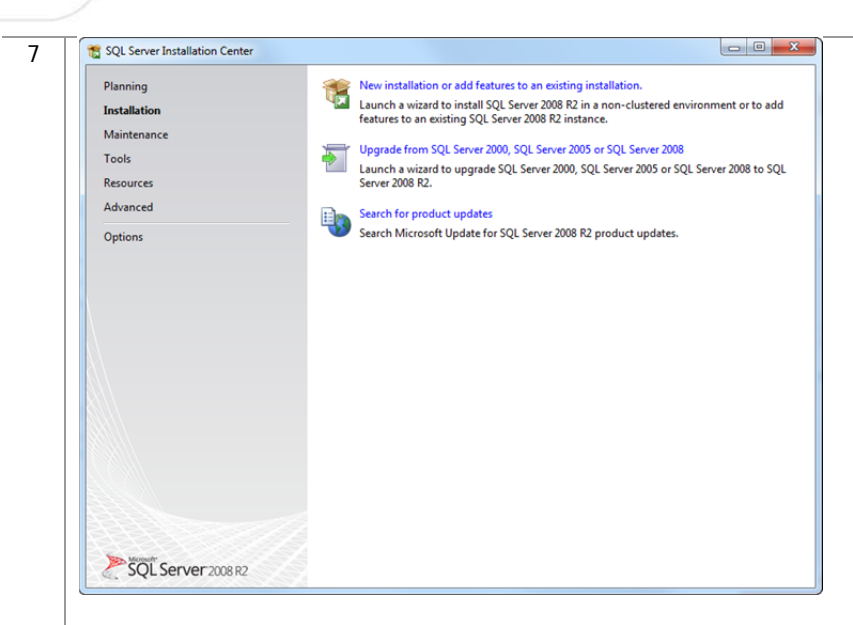

 Click **New installation or add features to an existing installation**. The License Terms window displays.

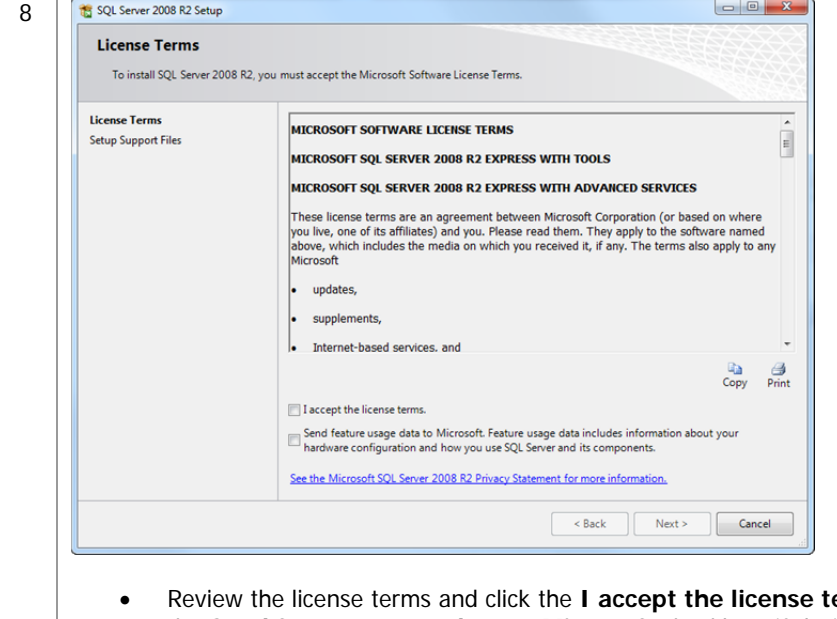

- erms checkbox. Optionally, you can click the **Send feature usage data to Microsoft** checkbox, if desired.
- Click [**Next >**]. The Feature Selection window displays.

GITAL

ateway

 $\begin{array}{c} \hline \end{array}$ 

g

## $\begin{array}{c} \hline \end{array}$ teway

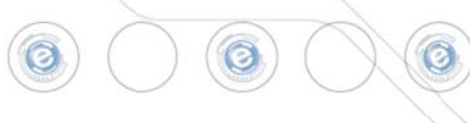

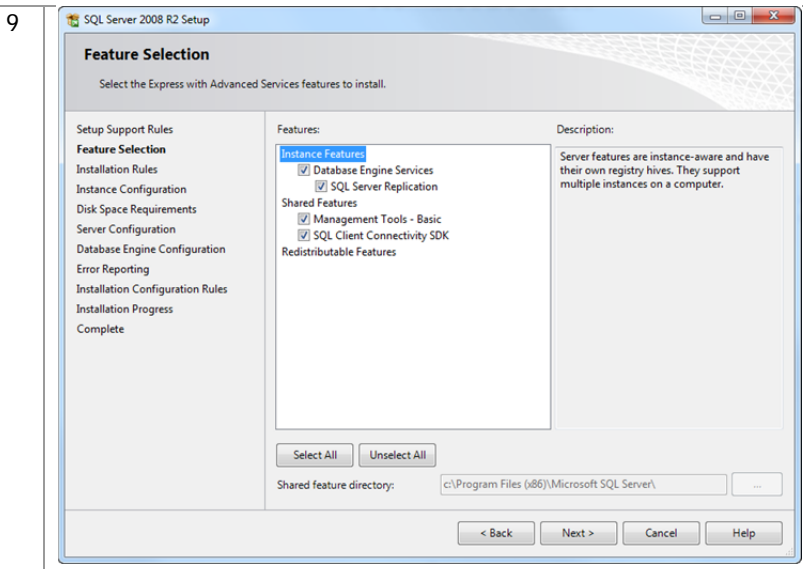

 Confirm each feature is selected and click [**Next >**]. The Instance Configuration window displays. **Note**: Throughout the installation, unless explicitly directed to do so, do not change the default settings specified by the installer. If you want a customized installation, contact a qualified computer profession to install your SQL software.

10 An instance of SQL Server named SQLEXPRESS will install by default. If you are not running any other instances of SQL, Digital Gateway recommends you change this to be the **Default instance**. If you are running other instances of SQL, consult with your network administrator on how you want to proceed. When you run SQL as the default instance, typically you use the server name to identify it.

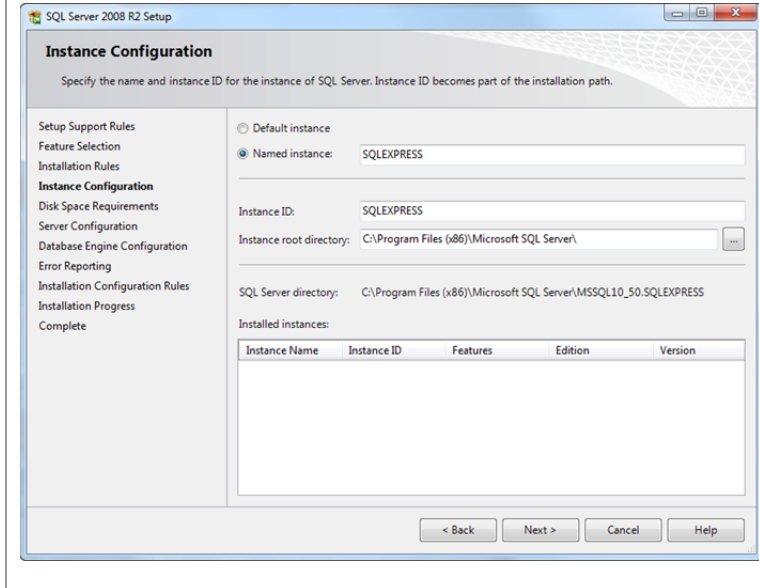

Select **Default instance** and click [**Next >**]. The Server Configuration window displays.

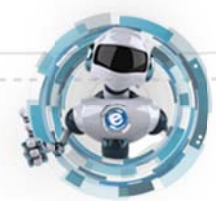

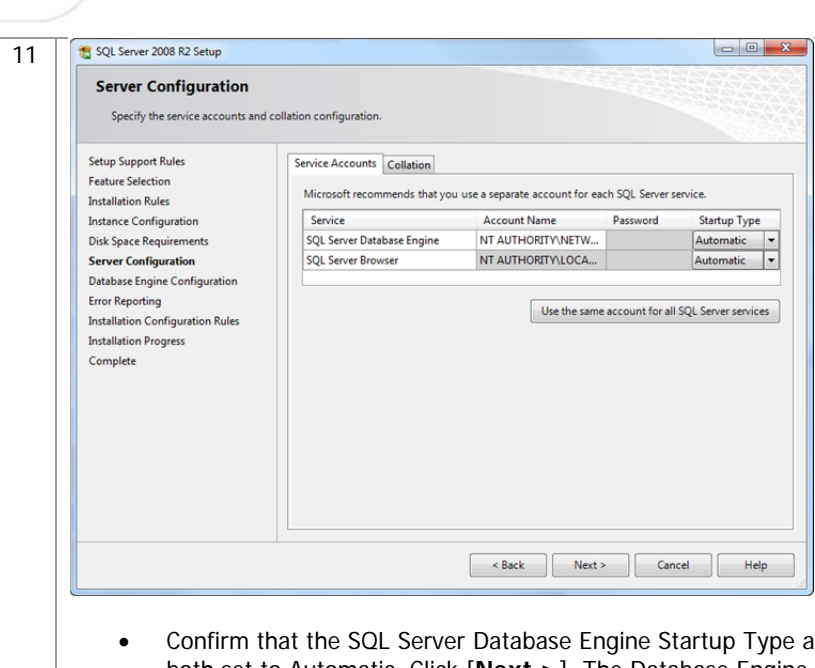

and the SQL Server Browser Startup Type are both set to Automatic. Click [**Next >**]. The Database Engine Configuration window displays. **Note**: Do not change the default settings on the Collation tab. If you want a customized installation, contact a qualified computer profession to install your SQL software.

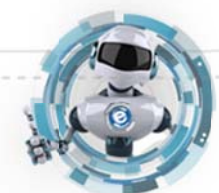

DIGITAL

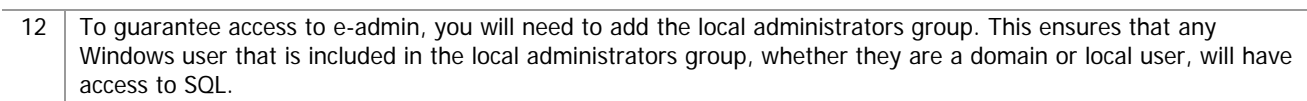

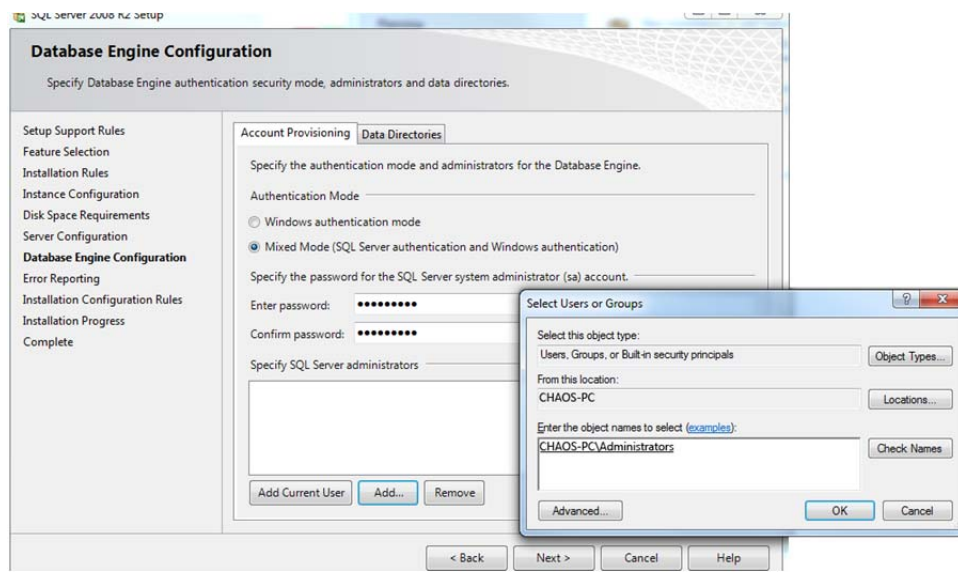

- Select **Mixed Mode (Windows Authentication and SQL Server Authentication)**.
- Enter a password of your choosing in the **Enter password** field.
- Enter the password again in the **Confirm password** field.
- Click [**Add**] in the **Specify SQL Server administrators** field.
- Click [**Object Types**] and confirm that **Users**, **Groups**, and **Built-in Security Principals** are checked.
- Click [**Locations**] and select the local machine name.
- Type Administrators in the **Enter the object names to select** field and click [**Check Names**]. The ServerName\Administrators group will automatically populate.
- Click [**OK**] to return to the Database Engine Configuration window.
- Click [**Next >**]. The Error Reporting window displays. **Note**: Do not change the default settings on the Data Directories tab. If you want a customized installation, contact a qualified computer profession to install your SQL software.

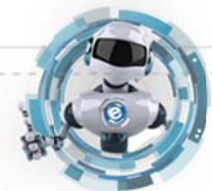

**CHIV** 

atewa

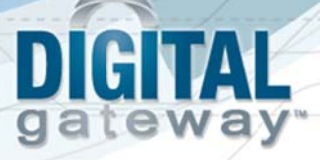

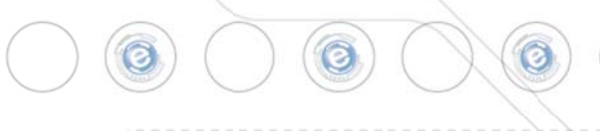

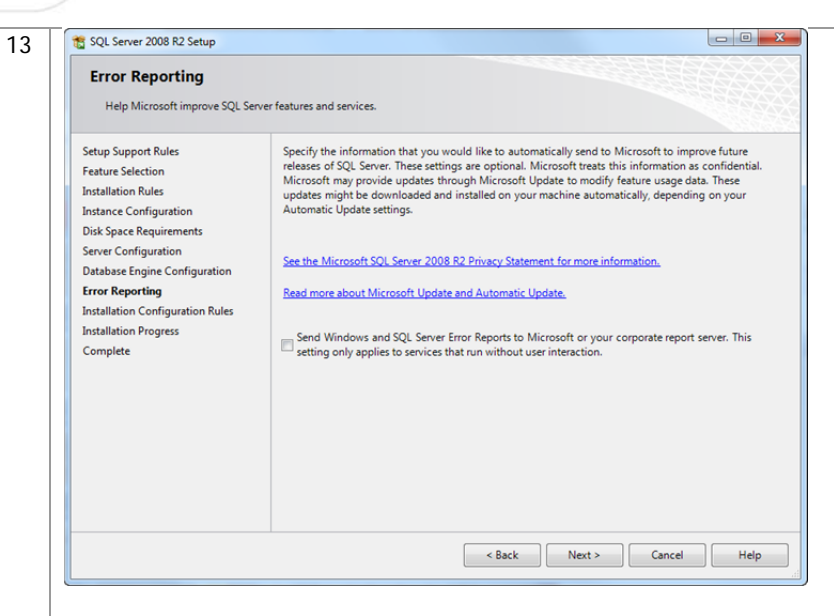

- Click the **Send Windows and SQL Server Error Reports to Microsoft** checkbox if desired. This setting is optional.
- Click [**Next >**]. The Installation Progress window displays.
- 14 This window shows the progress of the install. When the entire installation has taken place, the Complete window displays.

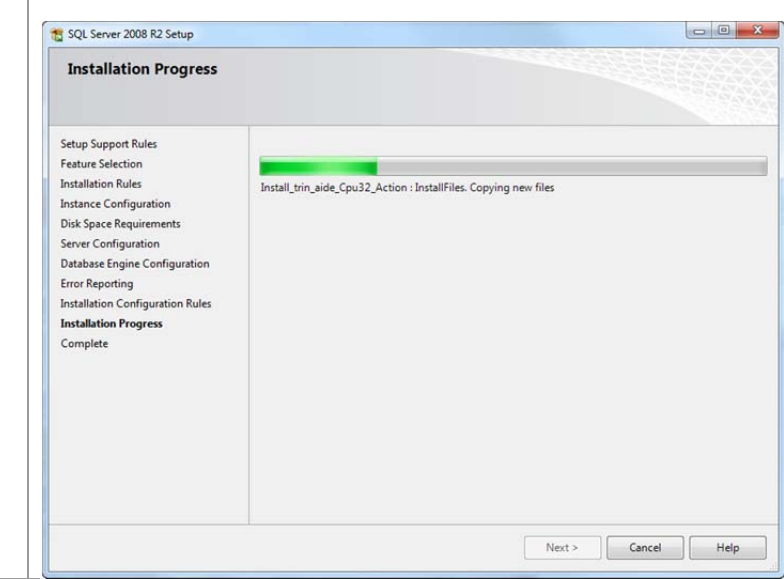

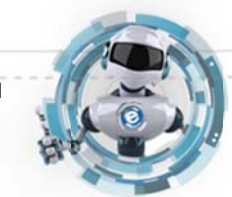

### $\begin{array}{c} \hline \end{array}$ CHILL ateway g

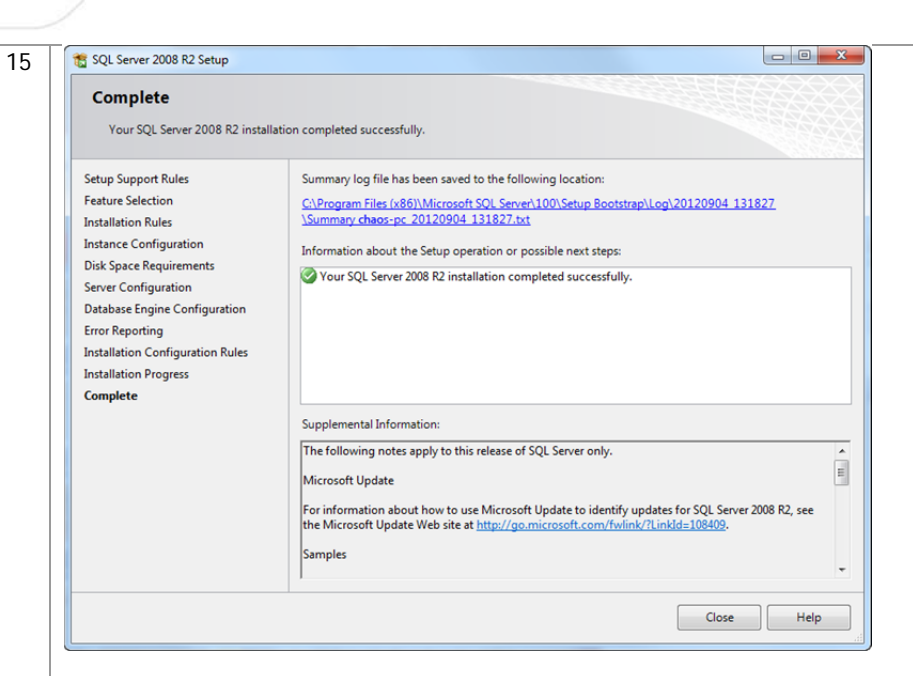

Click [**Close**] to exit out of the installation.

16 Once installation is complete, you will need to run the SQL Server Configuration Manager to change some specific protocols for SQLExpress.

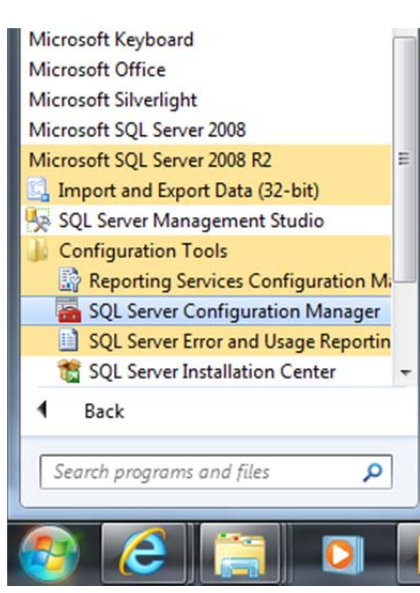

 From the **Start** menu select **All Programs** > **Microsoft SQL Server 2008 R2** > **Configuration Tools** > **SQL Server Configuration Manager**.

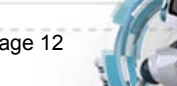

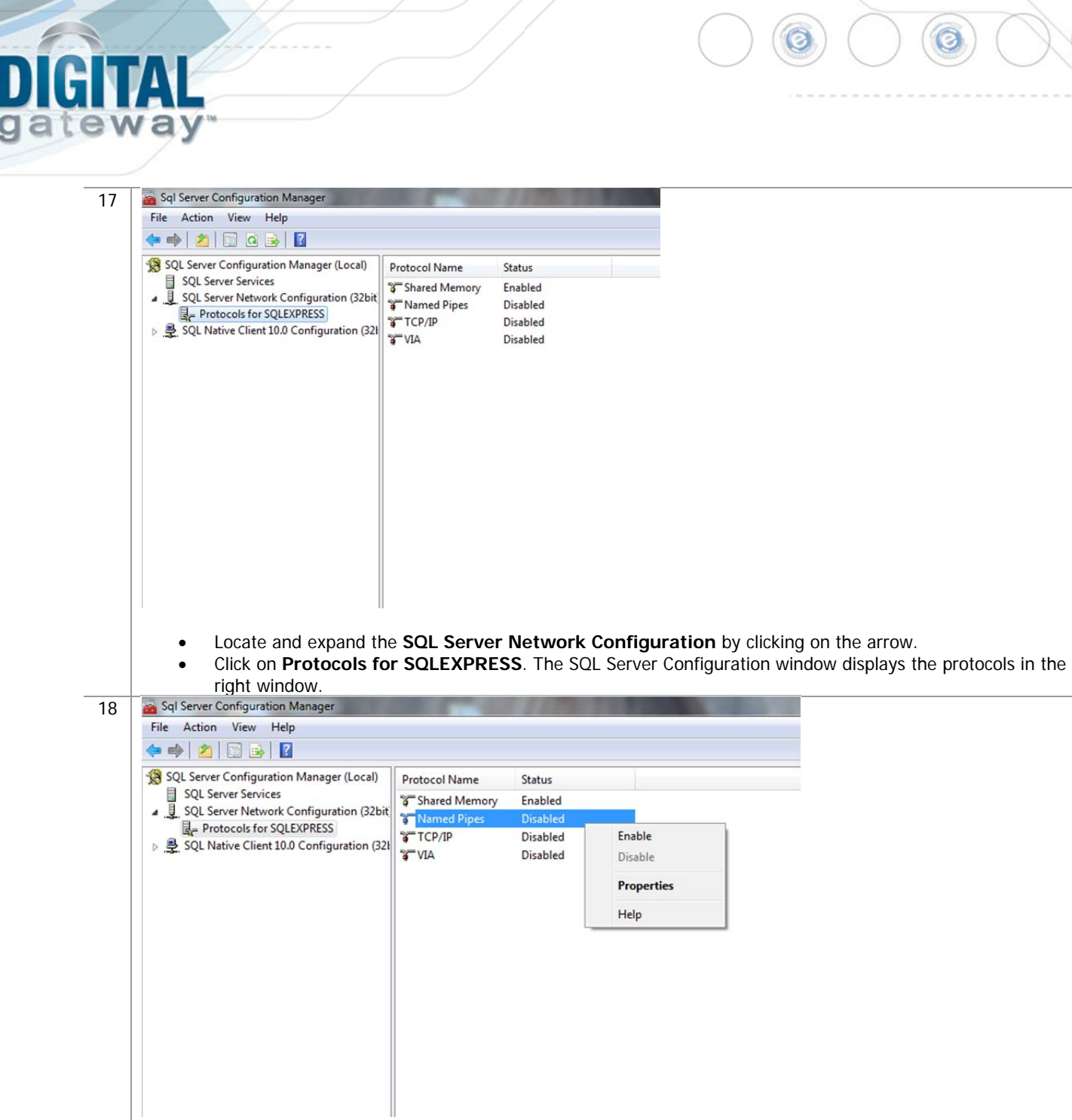

- Right-click on **Named Pipes** and select **Enable**.
- Click [**OK**] to acknowledge the restart server warning.

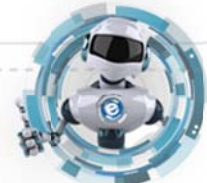

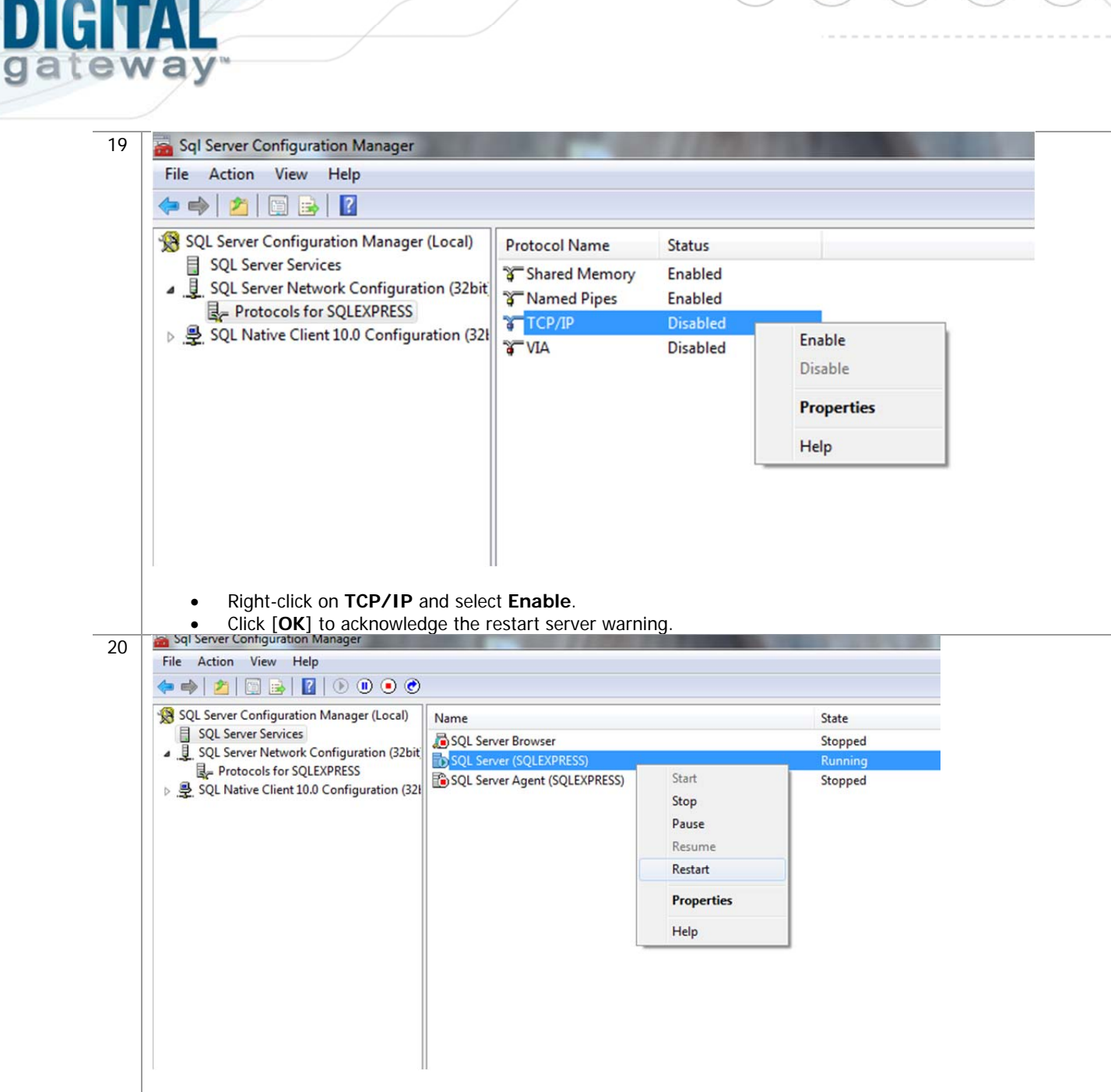

- Select **SQL Server Services** in the left-hand window.
- Locate your instance in the right-hand window, right-click and select **Restart**.

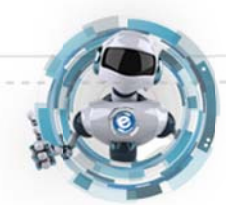

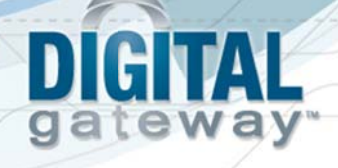

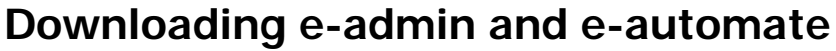

Before you can begin the installation of e-admin or e-automate, you must first download the software. You can access the software by going to http://www.digitalgateway.com and logging in with the appropriate credentials. If you need assistance with this process, please contact Digital Gateway's Customer Care who can route you to your account manager or provide you with the instructions to obtain the software.

### **Downloading a Sample Database**

When initializing e-admin, you will be offered the option to create and restore a sample database which provides you with the ability to get acquainted with the software by looking at sample customers, vendors, inventory items, equipment, et cetera. You can choose to download a sample database which allows you to test e-automate transactions in a safe environment using the training exercises provided, or you can download just the sample database with no exercises supplied. You will need to download this database prior to installing and initializing e-admin. Follow these steps to obtain a sample database.

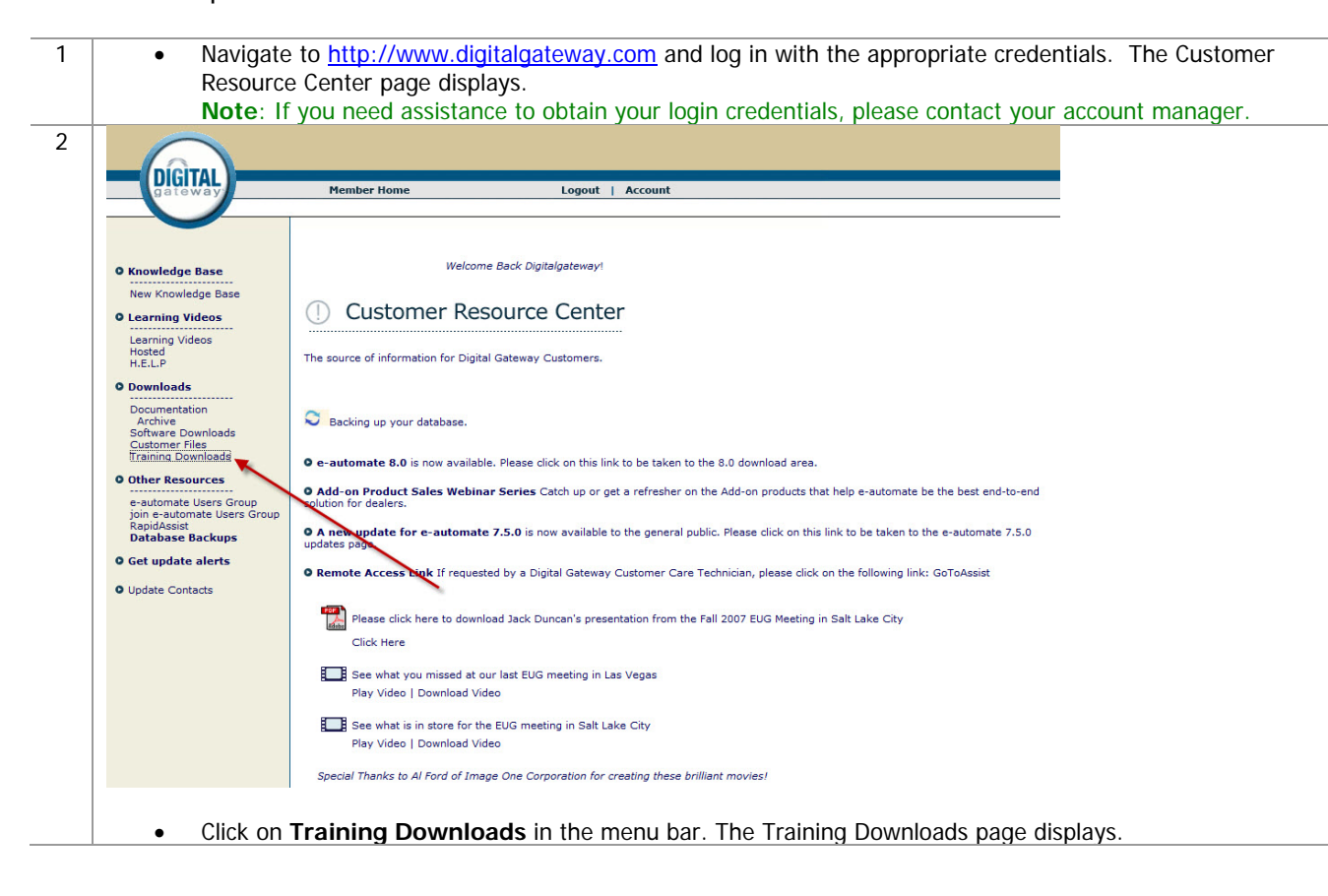

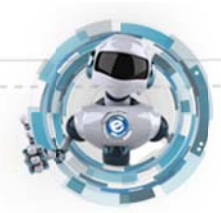

## DIGITAL gateway

3

#### **Training Downloads**

Here you can find materials that have been mentioned in training courses offered by Digital Gateway.

Click on the link to open or save the content.

#### **8.0 Sample Database**

Use this download if you want sample data, but do not intend to practice with our training exercises.<br>8.0 Sample Database (WinZip)

#### **Online Course Downloads**

Designing Queries in DTF (2 MG)<br>Designing Events in DTF (1.8 MG)

#### **Classroom Course Downloads**

**Classroom Training Directions (to/from the airport, hotels, training facility)** Atlanta, GA (WinZip)<br>and  $\frac{1}{2}$   $\Pr(\text{Vv}(\mathbf{x},\mathbf{Z}|\mathbf{z}))$ 

Training Flow Charts<br>Essentials Flow charts 01 (WinZip)<br>Essentials Flow charts 02 (WinZip)

#### **Training Databases with Corresponding Exercises**

These training databases and exercises are used during the New User Essentials classroom trainings. We divide the classroom course into<br>sections based on modules, Inventory (includes Purchasing), Sales, Contracts, Dispatch

#### \*Instructions for the use of these databases and exercises\*

- 
- 
- 
- "Instructions for the use of these diabases and exercises"<br>
2. Download the filescent version below.<br>
2. Download the filosome of the scenarios specified below.<br>
2. Download the filosome of the scenarios specifies below.<br>
- 

- 
- 
- **7.6.0 Training Sample Databases**<br>
7.6.0 **Training Sample Databases**<br>
7.6.0 Surentory Database Inventory and Purchasing exercises completed (WinZip)<br>
7.6.0 Sales Database Inventory and Purchasing exercises completed (
- 7.6.5 Training Exercises & Answer Screen Shots (can be used with 7.6 databases)<br>7.6.5 Training PDF Exercises 01 (WinZip)<br>7.6.5 Training PDF Exercises (2) (WinZip)<br>7.6.5 Training Word Exercises (WinZip)<br>7.6.5 Training Exerc
- 
- 
- 
- 
- 
- **7.6.5 Training Sample Databases**<br>
7.6.5 Training Sample Databases<br>
7.6.5 Training Sample Databases no exercises completed (WinZip)<br>
7.6.5 Selse Database Inventory, Purchasing exercises completed (WinZip)<br>
7.6.5 Contr

### 8.0 Training Exercises<br>8.0 Training PDF Exercises (WinZip)<br>8.0 Training Word Exercises (WinZip)

8.0 Training Sample Databases<br>
8.0 Training Sample Databases<br>
8.0 Inventory Database - Inventory and Purchasing exercises completed (WinZip)<br>
8.0 Sales Database - Inventory, Purchasing exercises completed (WinZip)<br>
8.0 Ois

# **Other Training Content**<br>Handling Credit Cards (pdf)<br>Manually Moving Balances Forward (pdf)<br>Moving Balances Forward (pdf)<br>Payroll Import (zip)

 Click on the appropriate sample database link for your needs under the **Training Downloads** section. The Windows Internet Explorer window displays.

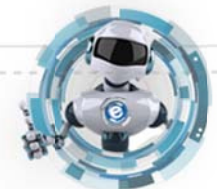

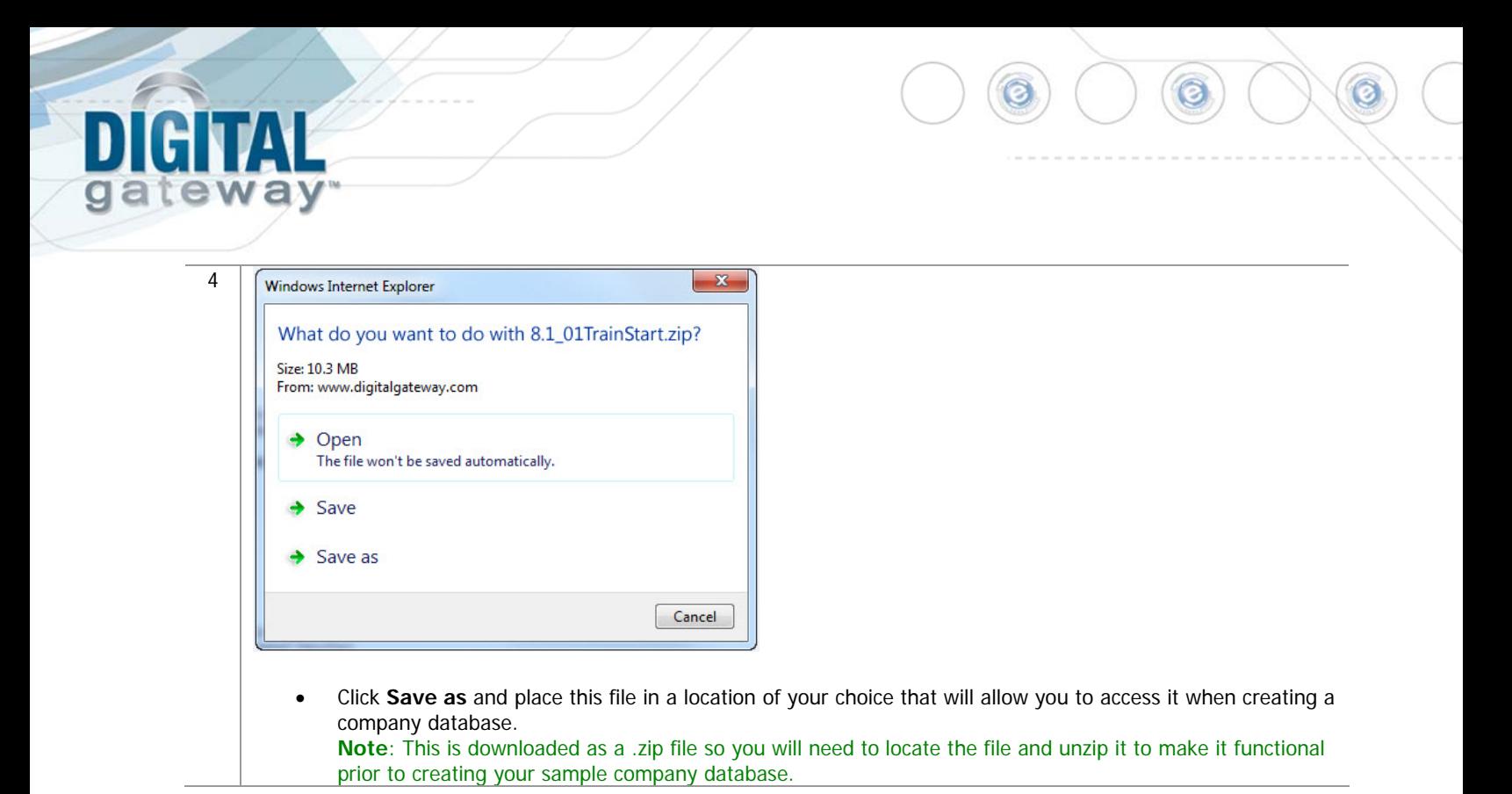

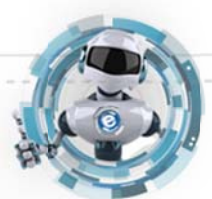

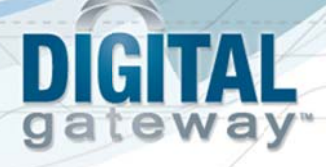

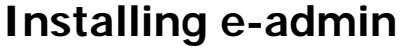

Before installing e-admin, be sure you have completed the installation of Microsoft® SQL server or SQL Express version 2005 or newer. Digital Gateway does not distribute the e-automate software on a CD/DVD. All versions of e-automate are downloaded from the Digital Gateway website.

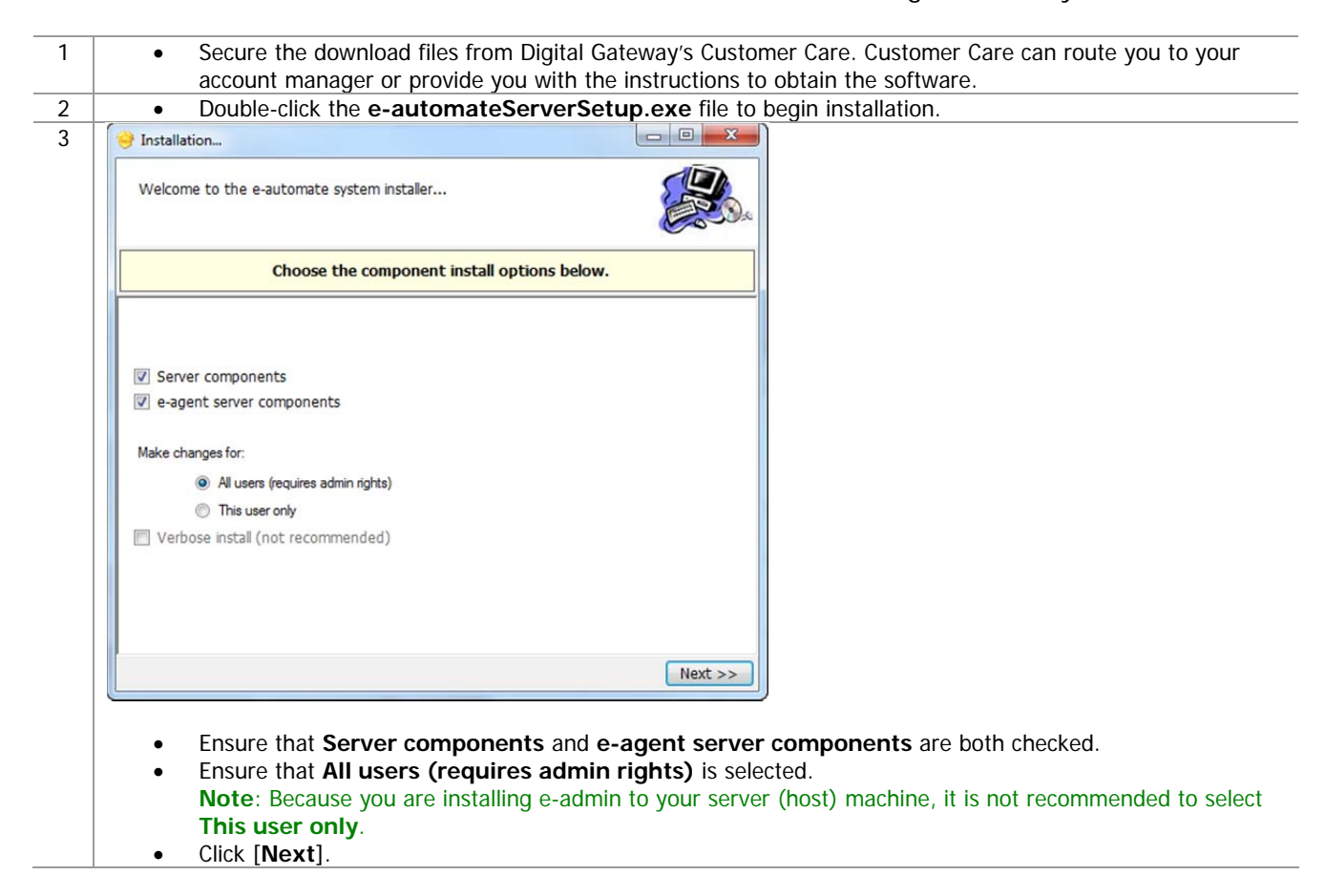

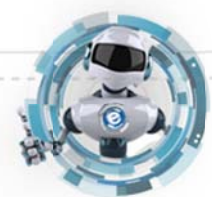

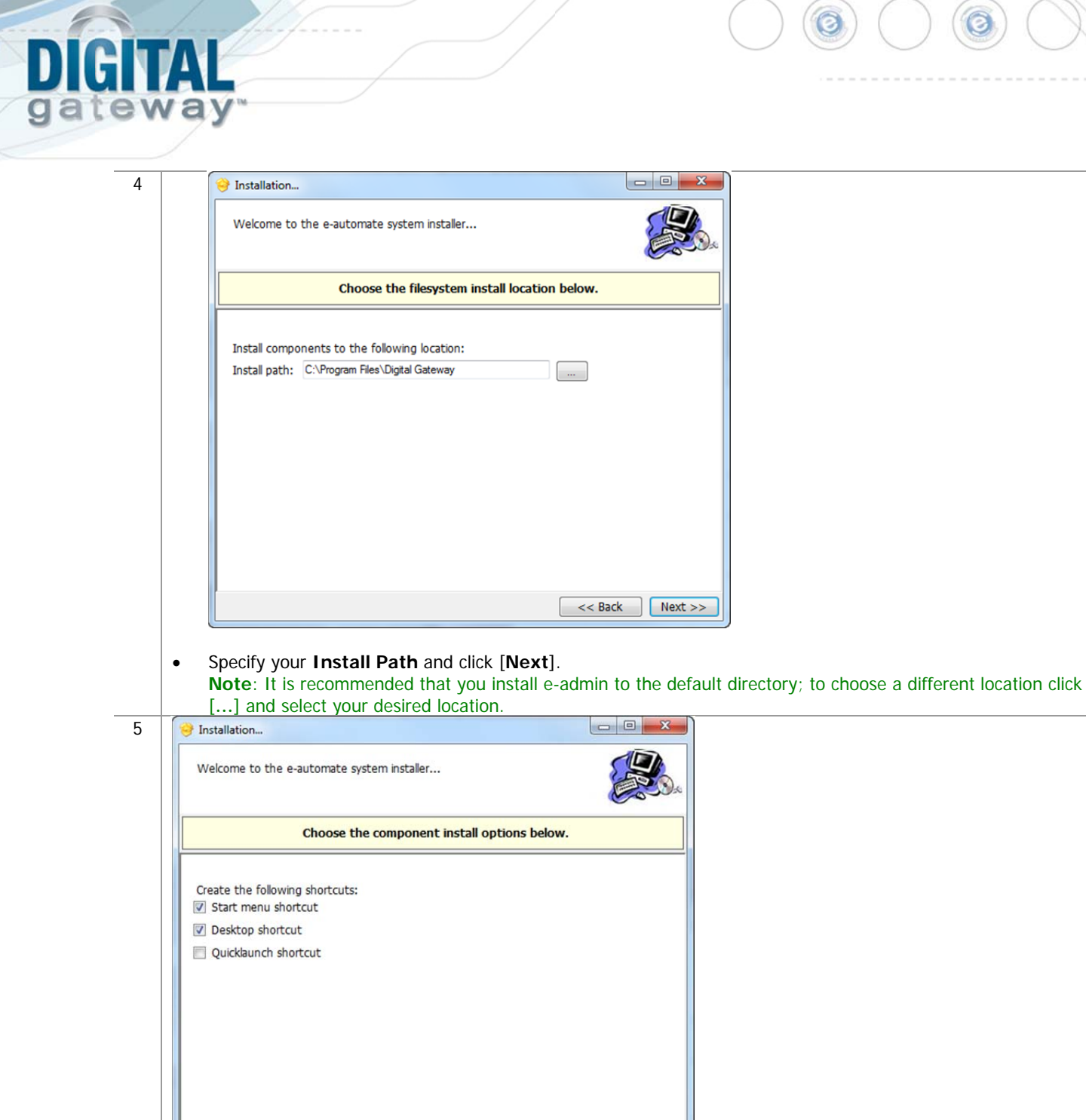

Choose the shortcuts you wish to add by clicking the corresponding checkbox and click [**Next**].

<< Back Next >>

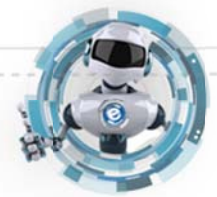

### GITAL  $\begin{array}{c} \hline \end{array}$ ateway g

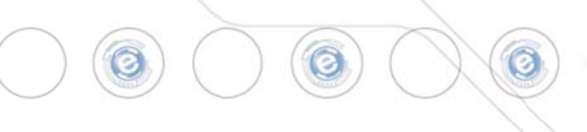

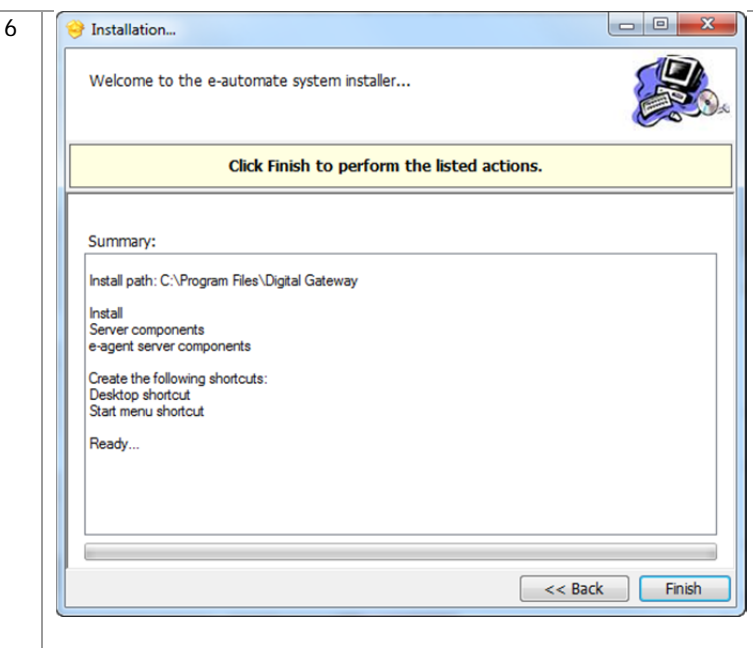

 Click [**Finish**] to perform the listed actions. The End User License Agreement window displays. **Note**: At any time during the installation you can click [**Back**] to return to a previous screen and modify the parameters.

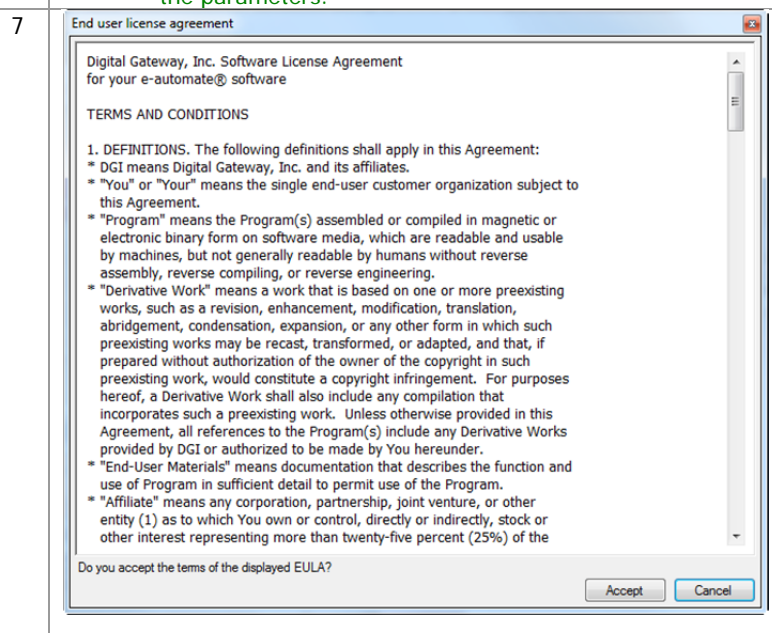

 Read the License Agreement and click [**Accept**]. If you click [**Cancel**] in the License Agreement window, the Install Wizard stops the installation.

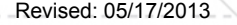

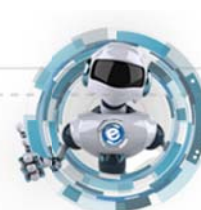

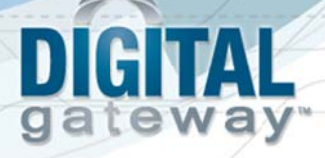

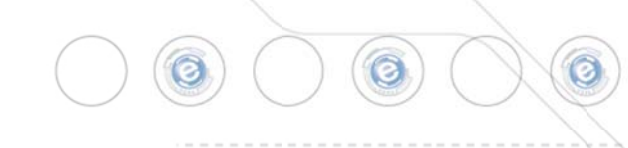

8 The installer completes the installation and launches the e-admin login window.

| Welcome to the e-automate system installer                                                           |       |
|----------------------------------------------------------------------------------------------------|-------|
| Click Finish to perform the listed actions.                                                          |       |
| Summary:                                                                                             |       |
| Creating shortcuts (65%)<br>Begin package Install: client (70%)<br>End package Install: client (75%) |       |
| Registering content (75%)<br>Creating shortcuts (80%)                                                |       |
| Begin package Install: server (85%)<br>End package Install: server (90%)                             |       |
| Registering content (90%)<br>Creating new service registration for DGServer (90%)                    |       |
| Starting DGServer (90%)                                                                              |       |
| Started (90%)<br>Creating shortcuts (95%)                                                            |       |
| End component Install: server (100%)<br>Saving install records (100%)                                | Ξ     |
| Install complete (100%)                                                                              |       |
| Done. (100%)<br>Background process completed.                                                        |       |
|                                                                                                    |       |
|                                                                                                    | Close |

Click [**Close**] to exit out of the installation wizard.

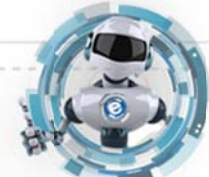

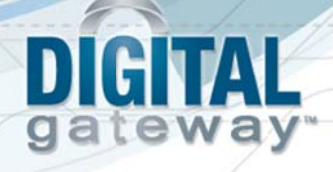

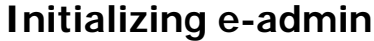

With Microsoft<sup>®</sup> SQL Server, or SQL Express installed, a sample database downloaded, and e-admin installed you are ready to initialize your server. Initialization prepares e-admin to work with either SQL Server or SQL Express. The first time you run e-admin, you will automatically begin the initialization procedure.

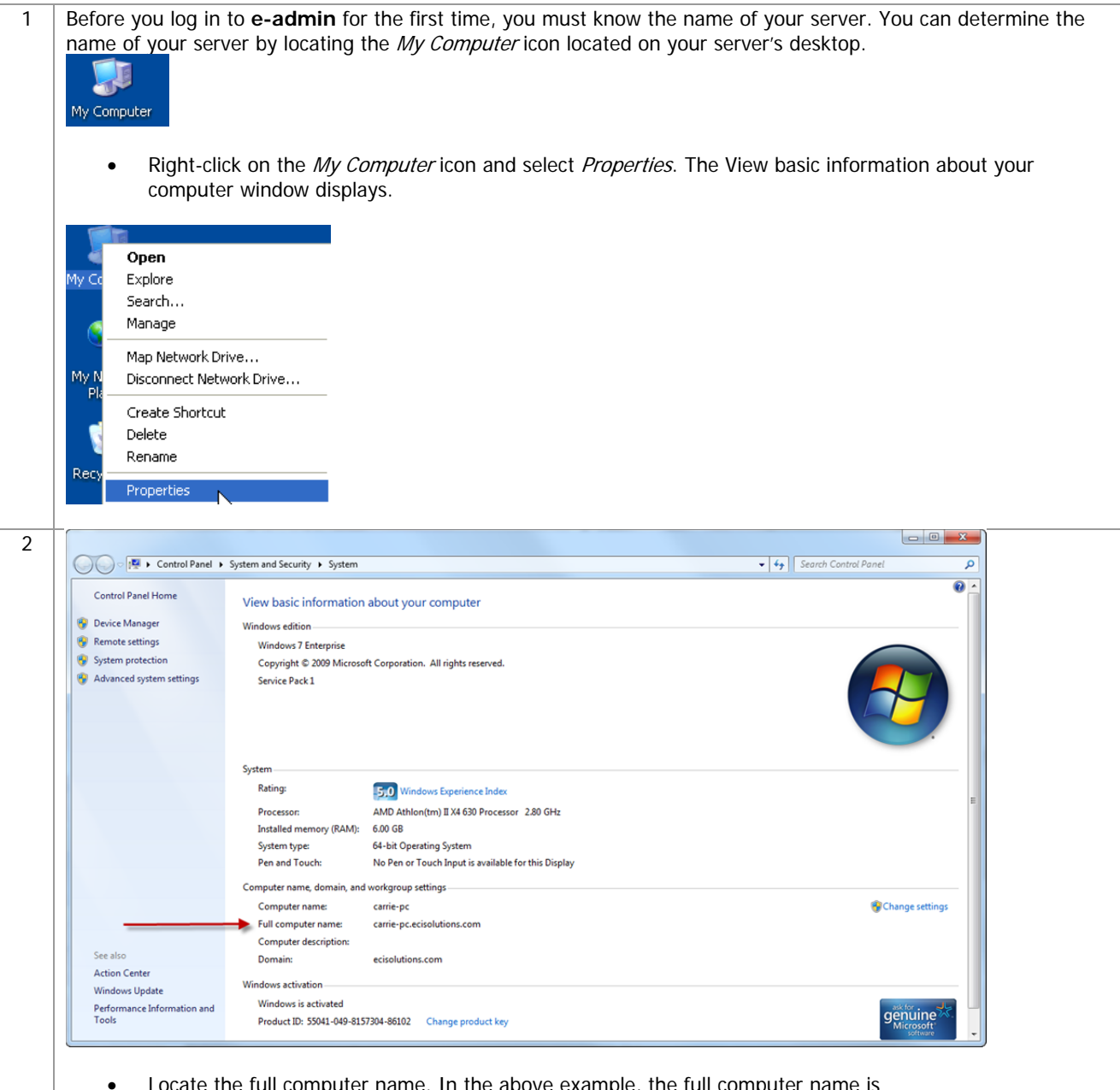

 Locate the full computer name. In the above example, the full computer name is carrie-pc.ecisolutions.com. You only need to use the portion of the name before the first period, in this example, "carrie-pc". Be sure you remember the exact name of the server.

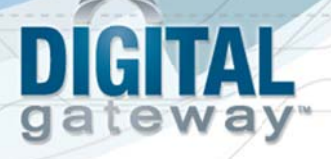

3 | If you have just installed e-admin, the e-admin login window was launched at the completion of the installation. If you are launching e-admin for the first time, go to **Start>All Programs> Digital Gateway>e-admin** to open the e-admin login window.

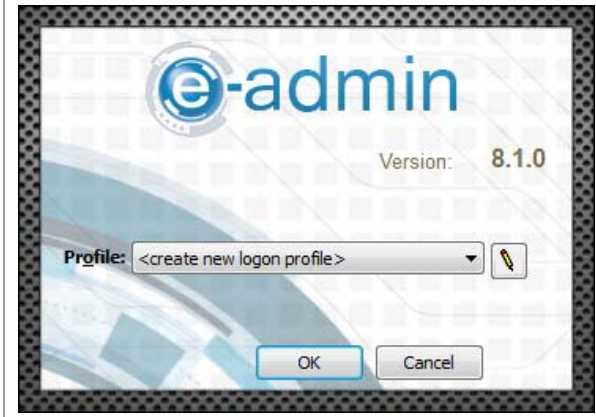

Click the [**Edit**] button (pencil) to open the Manage Logon Profiles window.

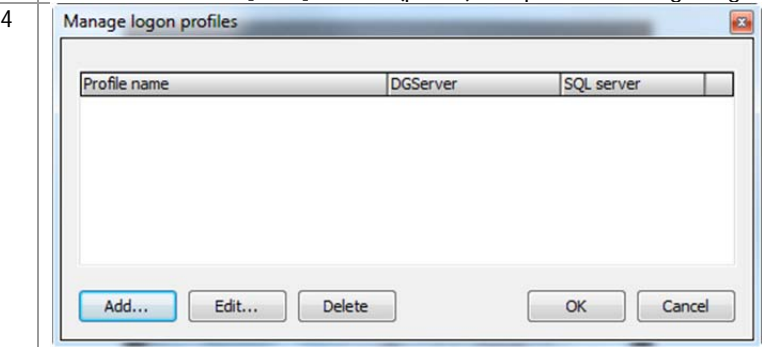

Click [**Add**] to add an e-admin profile. The Edit Logon Profile window displays.

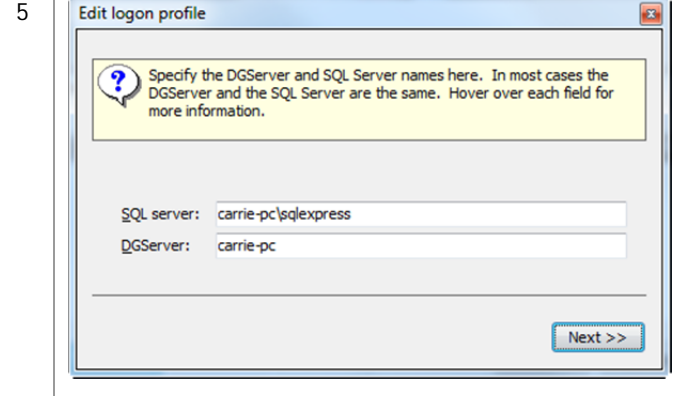

- Enter the name of your SQL Server in the **SQL server** field. Typically this is the name of your server determined in steps 1 and 2. The DGServer name automatically populates. **Note**: If you need to specify an alternate SQL server port, you must use the cliconfig utility from Microsoft to specify the port. **Note**: You can specify an alternate port to your DGServer using the server:port syntax.
- Click [**Next** ] to continue.

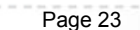

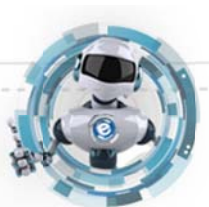

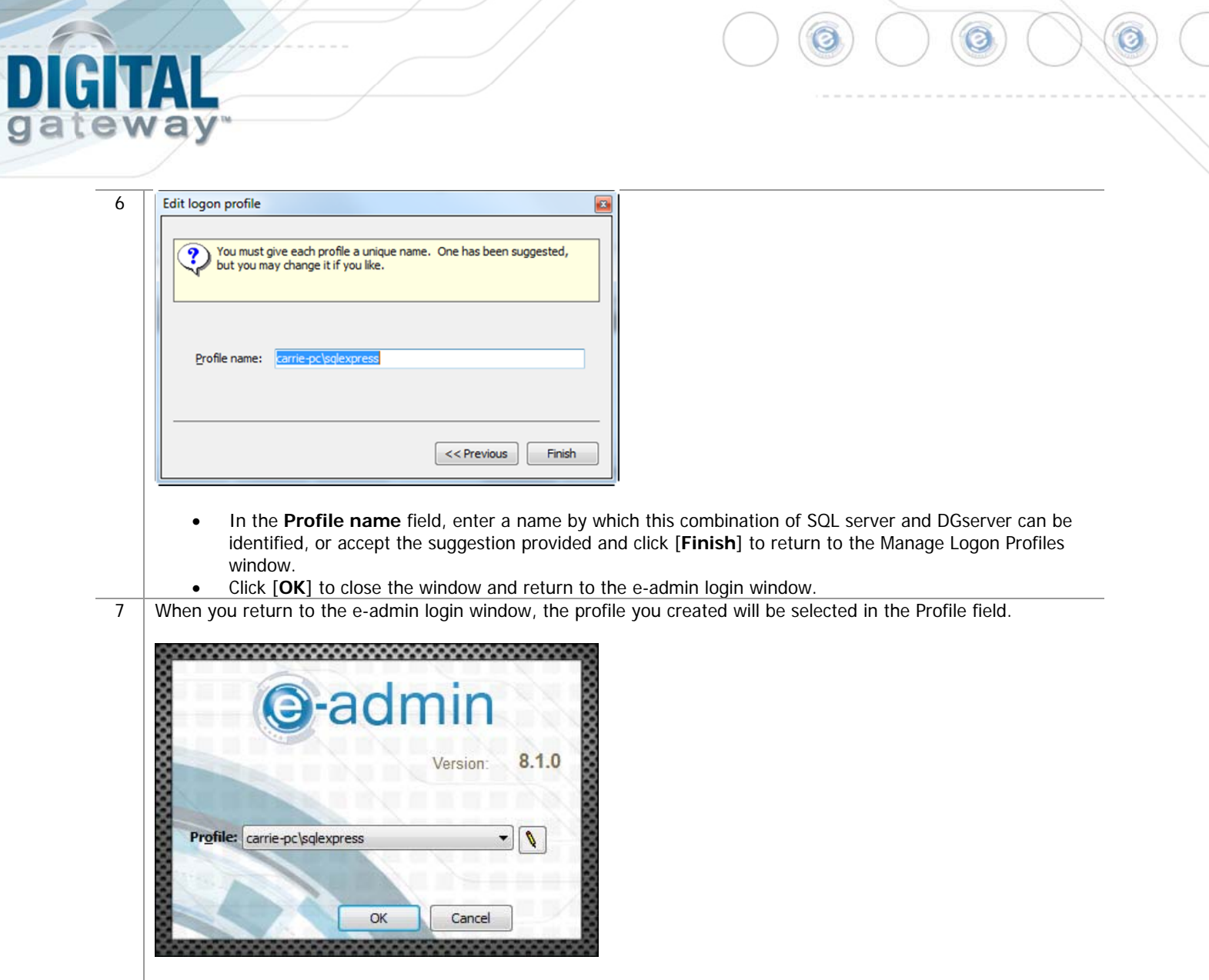

Click [**OK**] to log into e-admin.

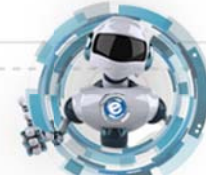

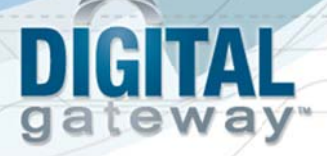

8 During login, e-admin examines the database to determine if the database is initialized. The first time you run eadmin, if the database is not initialized, the system will automatically begin the initialization process.

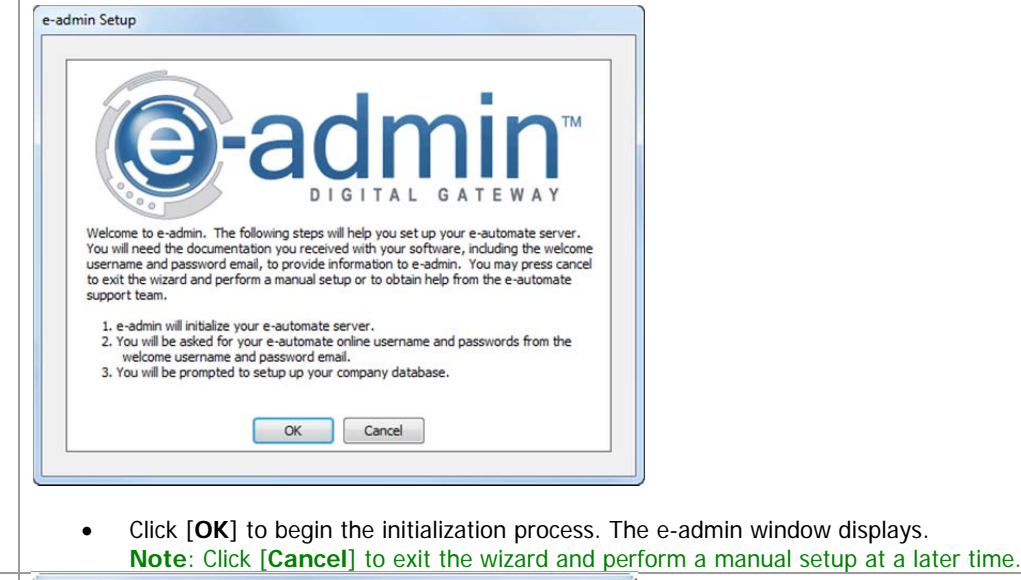

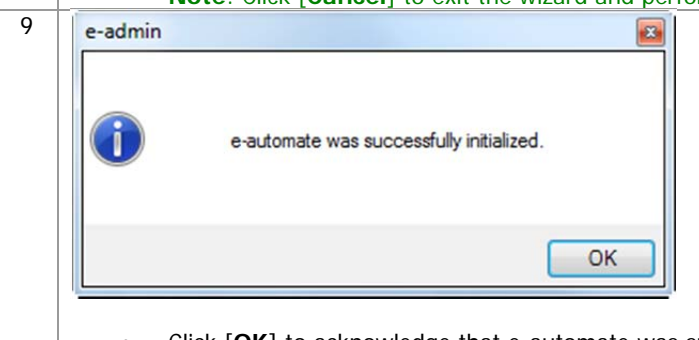

 Click [**OK**] to acknowledge that e-automate was successfully initialized. The e-automate Website Setup window displays.

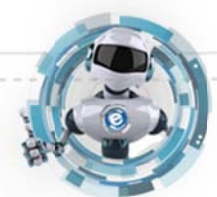

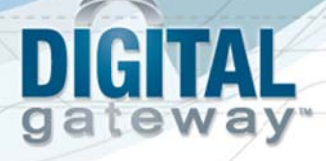

10 You should have received the Web Login, Web Admin Password, and Web User Password in an email shortly after your software purchase. If you do not have this information, contact Digital Gateway at 1-866-DGATEWAY. eautomate uses this information when you log into the online e-automate Customer Resource Center website. If you have entered the login and passwords here, the system will automatically log you in and you will not have to enter your login and password when accessing the Digital Gateway online Customer Care website.

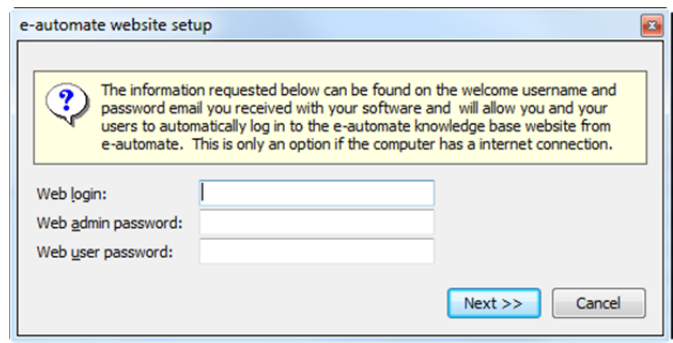

- Enter your web login in the **Web Login** field.
- Enter your admin password in the **Web Admin Password** field.
- Enter the user password in the **Web User Password** field.
- Click [**Next**]. The Configure DG Server window displays.

**Note**: The web login information is not critical to the installation of e-admin. If you choose to not set up your website with e-automate, simply click [Cancel] and you will move to the next step of initializing e-admin without any negative impact on the installation. You will have to manually secure your License Key if you choose to skip this step.

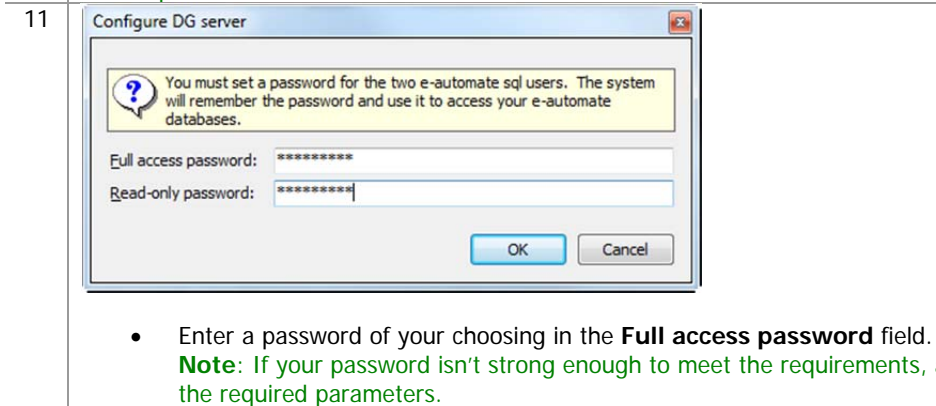

 Enter a password of your choosing in the **Read-only password** field. **Note**: If your password isn't strong enough to meet the requirements, a warning dialog will appear with the required parameters.

the requirements, a warning dialog will appear with

Click [**OK**]. The Create Company window displays.

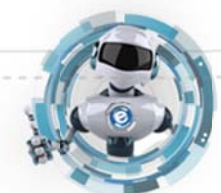

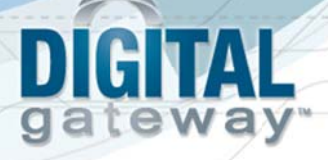

12 You use this window to create a company in e-admin. The company is where you store all of your company information. Digital Gateway recommends that all customers create a sample company that you can use for experimenting and testing prior to creating your usable company database.

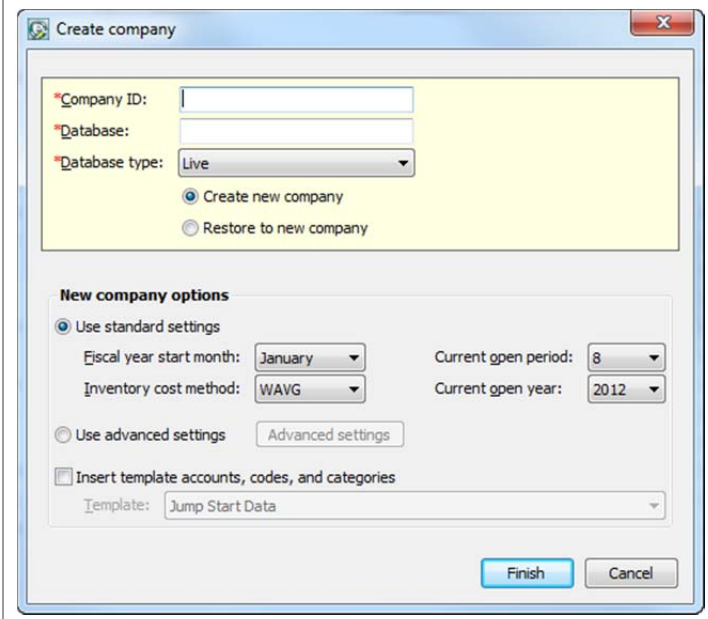

- Enter a name in the **Company ID** field. The **Database** field will automatically populate.
- Click on the dropdown in the **Database Type** field and select Test.
- Select the **Restore to New Company** radio button to create a sample company.

**Note**: To create a new company, please refer to e-admin Online Help for the **New company option** details.

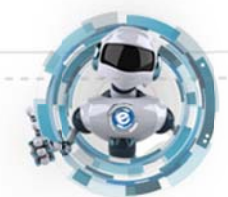

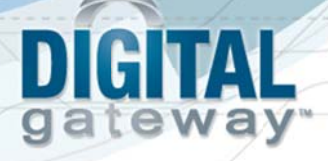

13 Once the radio button is selected, e-admin changes the Create Company window. You use this window to create and restore a sample database all in one step.

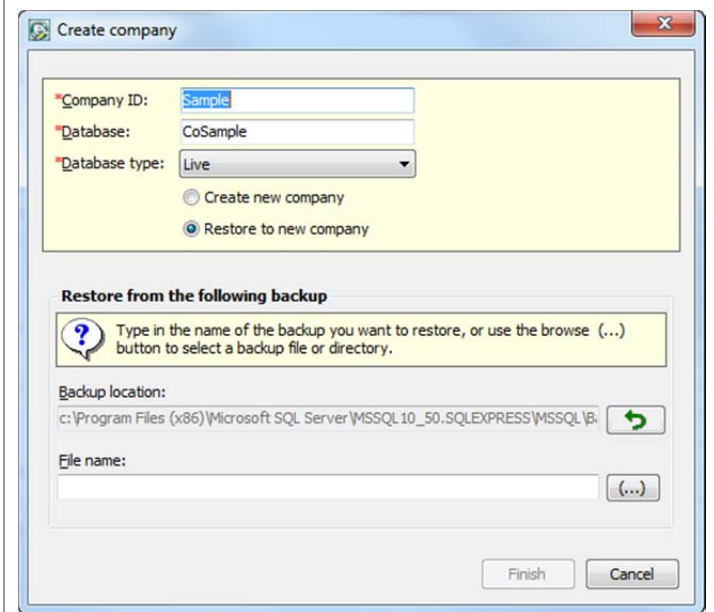

Click the browse button (**…**) beside the **File name** field. The Browse for Backup File window displays.

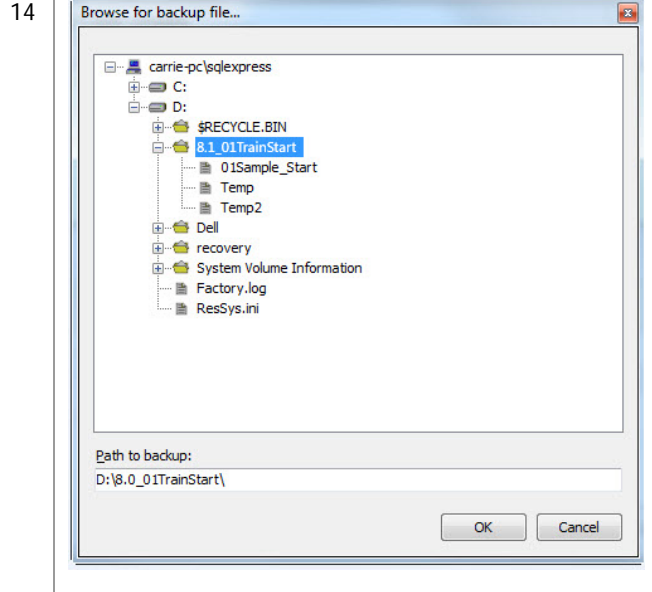

- Use the (+) or the (-) beside the folders to navigate to the sample database in the location you specified in the *Downloading a Sample Database* section.
- Once you locate the previously downloaded sample database, select the **01Sample\_Start** database and click [**OK**]. e-admin returns you to the Create Company window.

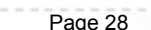

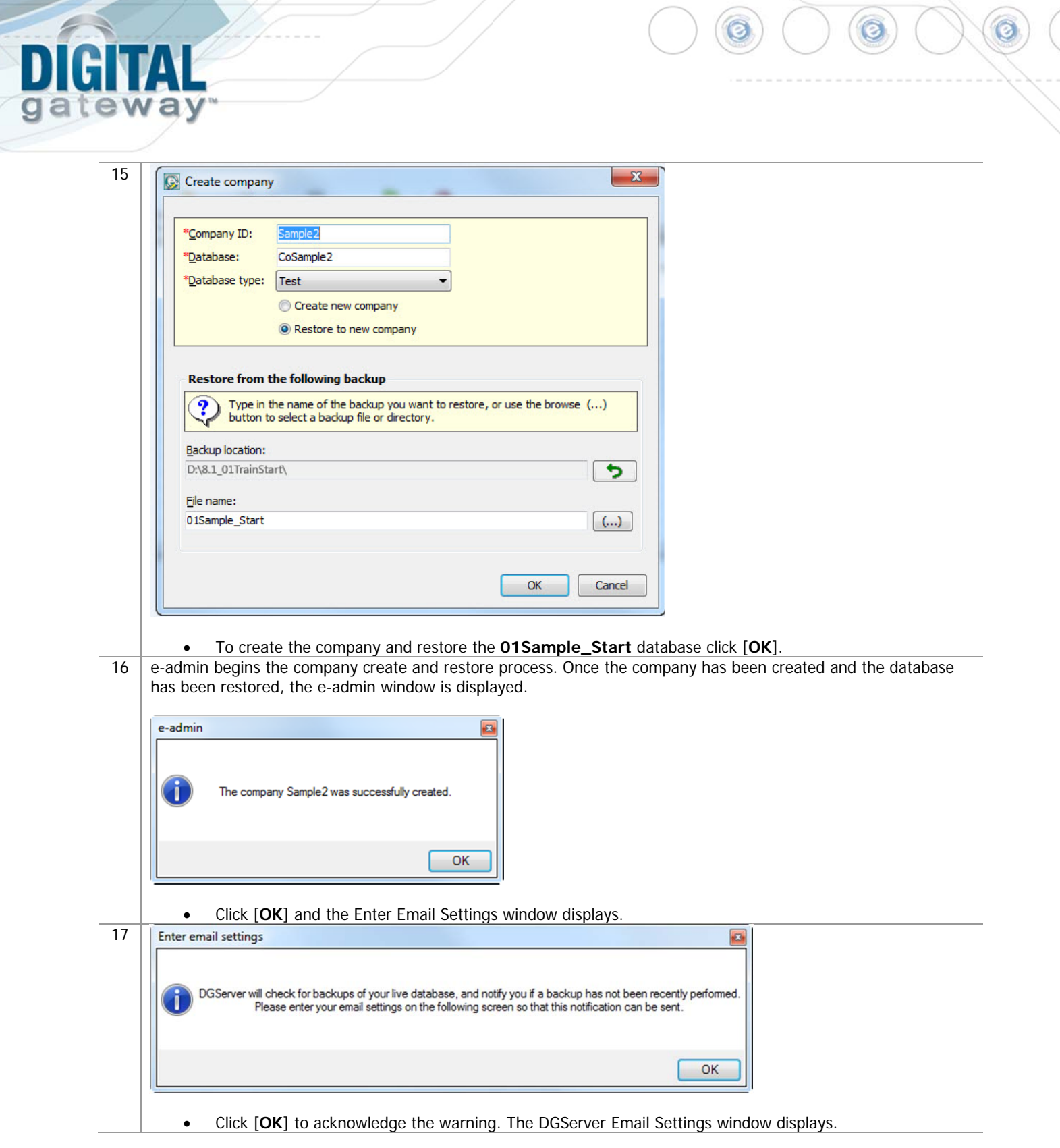

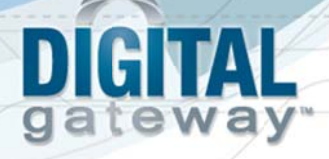

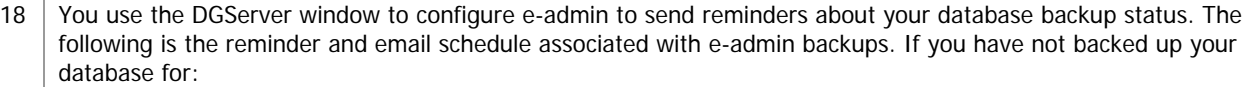

- 1 day, e-admin does nothing
- 2 days, e-admin sends an email reminder
- 3 days, e-admin sends an email reminder
- 4 day, e-admin sends an email reminder and displays a reminder to admin users at e-automate login
- 5 days, e-admin sends an email reminder and displays a reminder to admin users at e-automate login
- 6 days, e-admin sends an email reminder and displays a reminder to all e-automate users at login

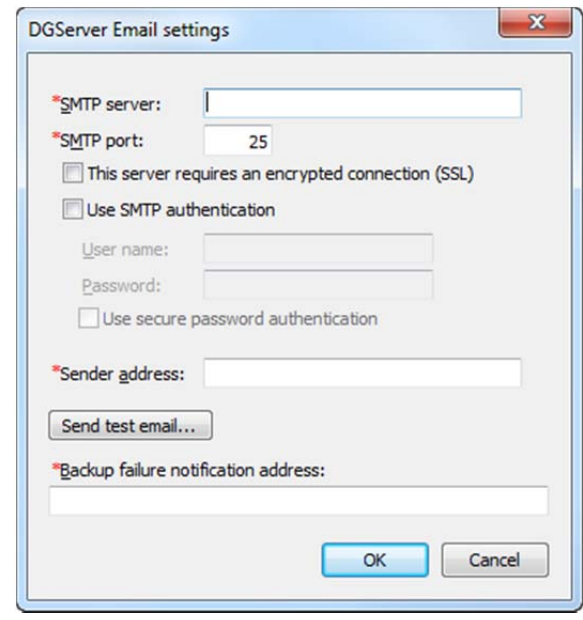

- Enter your SMTP server address in the **SMTP Server** field.
- Enter your mail port in the **SMTP Port** field. e-admin automatically enters port 25 which is the typical mail port, but you may change it as necessary.
- Check the **This server requires an encrypted connection (SSL)** checkbox if your email server requires encryption.
- Check the **Use SMTP authentication** checkbox to activate the **User name** and **Password** field if your email server requires authentication.
- Enter your mail user name in the **User name** field if necessary.
- Enter the password associated with your **User name** in the **Password** field, if necessary.
- Check the **Use secure password authentication** checkbox if your mail server uses secure password authentication.
- Enter the email address from which the backup reminder emails are sent in the **Sender Address** field.
- Enter the email address you want notified in the event that the e-automate databases are not backed up in the **Backup failure notification address** field.
- Click [**Send Test Email**] to send a test email. Click [**OK**] to acknowledge the test email in the **Test Email** window.
- Click [**Cancel**] to cancel your settings.
- Click [**OK**] to save your settings. The e-admin main window displays.

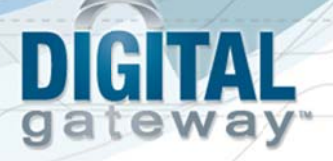

19 You will need to obtain your License Keys.

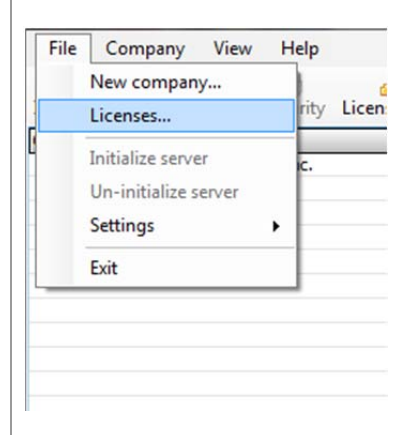

- Click **File>Licenses** from the e-admin main window. The Manage Users and Licenses window displays.
- 20 | If you have set up your e-automate website login, you can download your license key from the internet in this window. If you have not set up your website login, the **Download key from internet** button will be grayed out and you will need to contact Customer Care to request a license key.

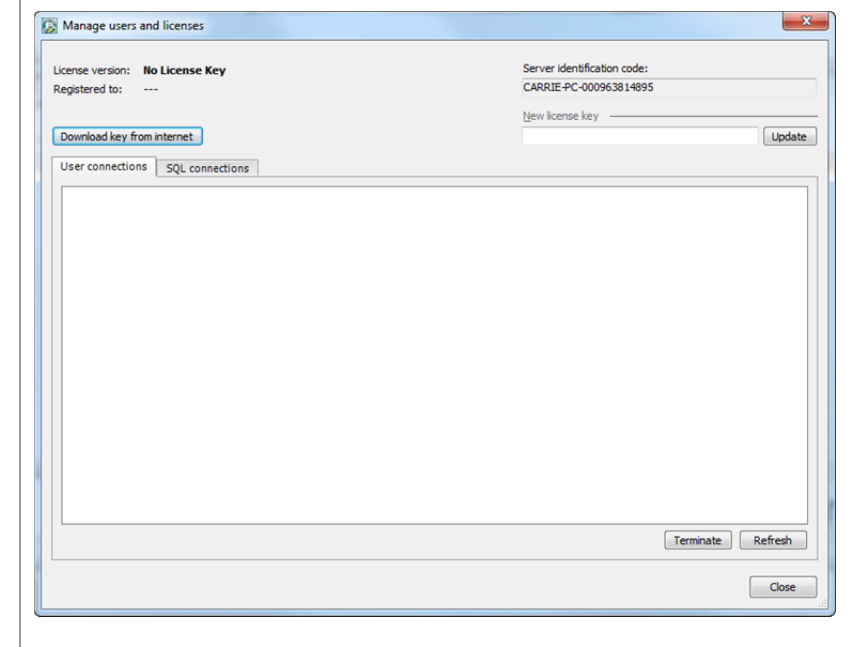

Click **Download key from internet**. The Retrieving License Key window displays.

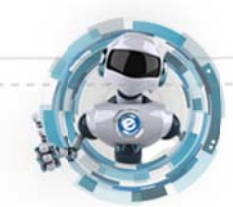

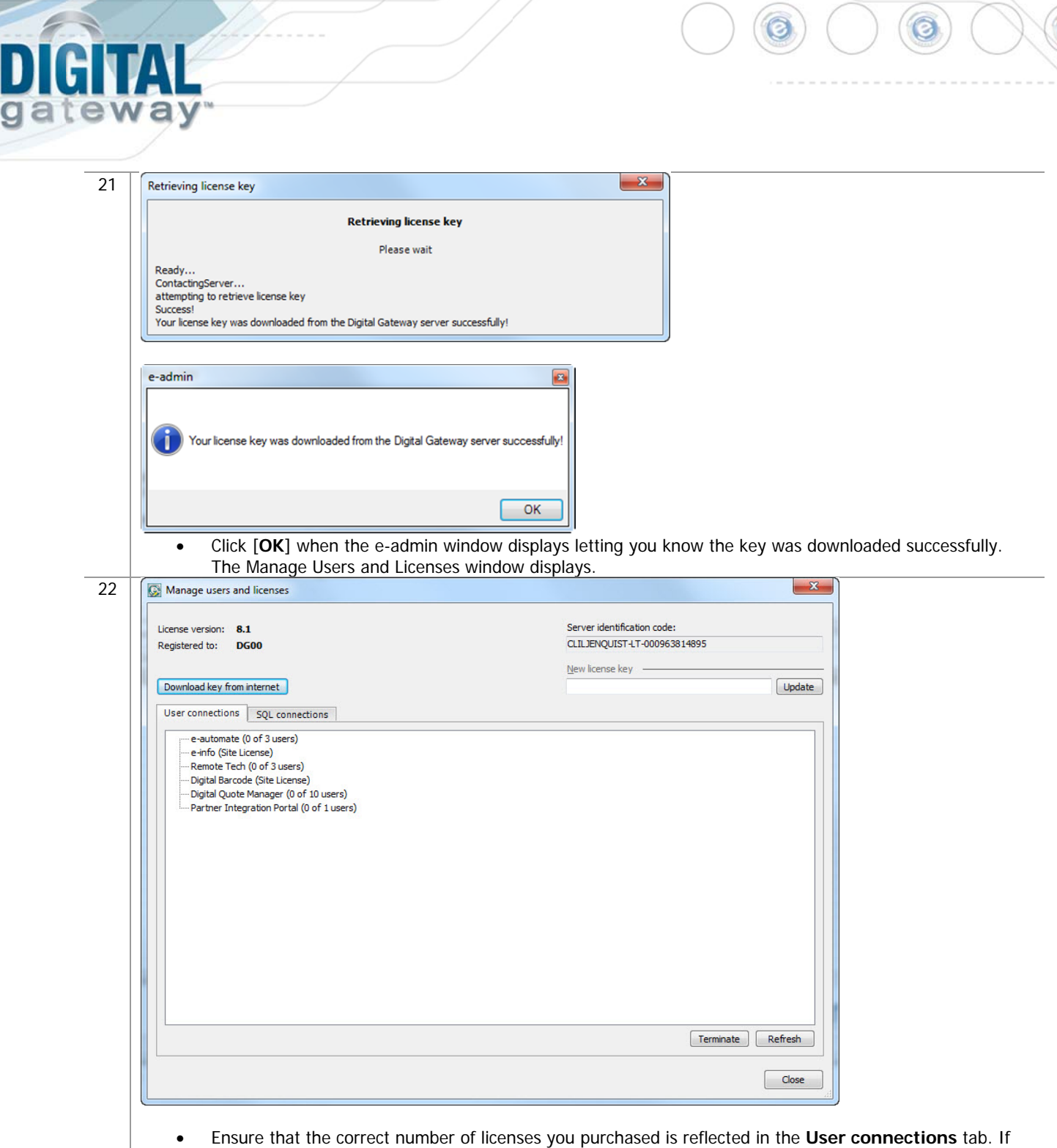

- there is a discrepency, contact your Digital Gateway Account Manager.
- Click [**Close**] or [**X**] out of the Manage Users and Licenses window.

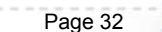

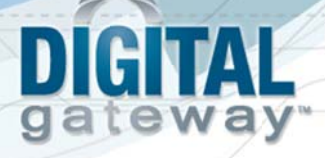

23 If your database needs to be upgraded, you will see **YES** in the **Needs upgrade** column. Please refer to the steps in the following section, Updating e-automate Databases for this process.

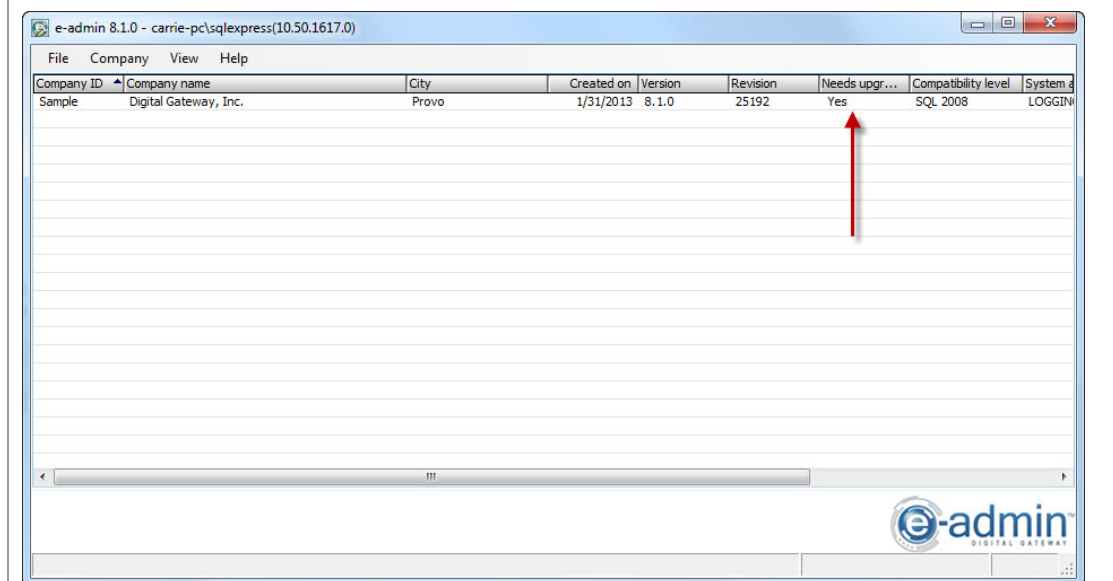

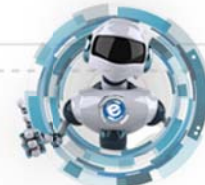

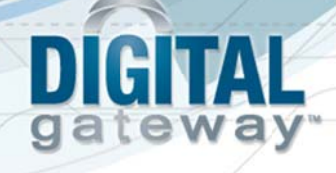

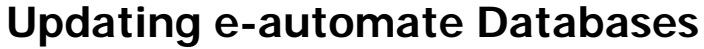

There is no sample database shipped with e-automate. When you download the sample database from the website, you will be required to update it after initializing e-admin. You use the **Update Database** activity to update e-automate databases. The database must be updated to the current version before you can log into the e-automate client. The version of the e-automate database is listed in the e-admin window in the **Version** column. If your database needs to be upgraded, you will see **YES** in the **Needs upgrade** column in the e-admin window.

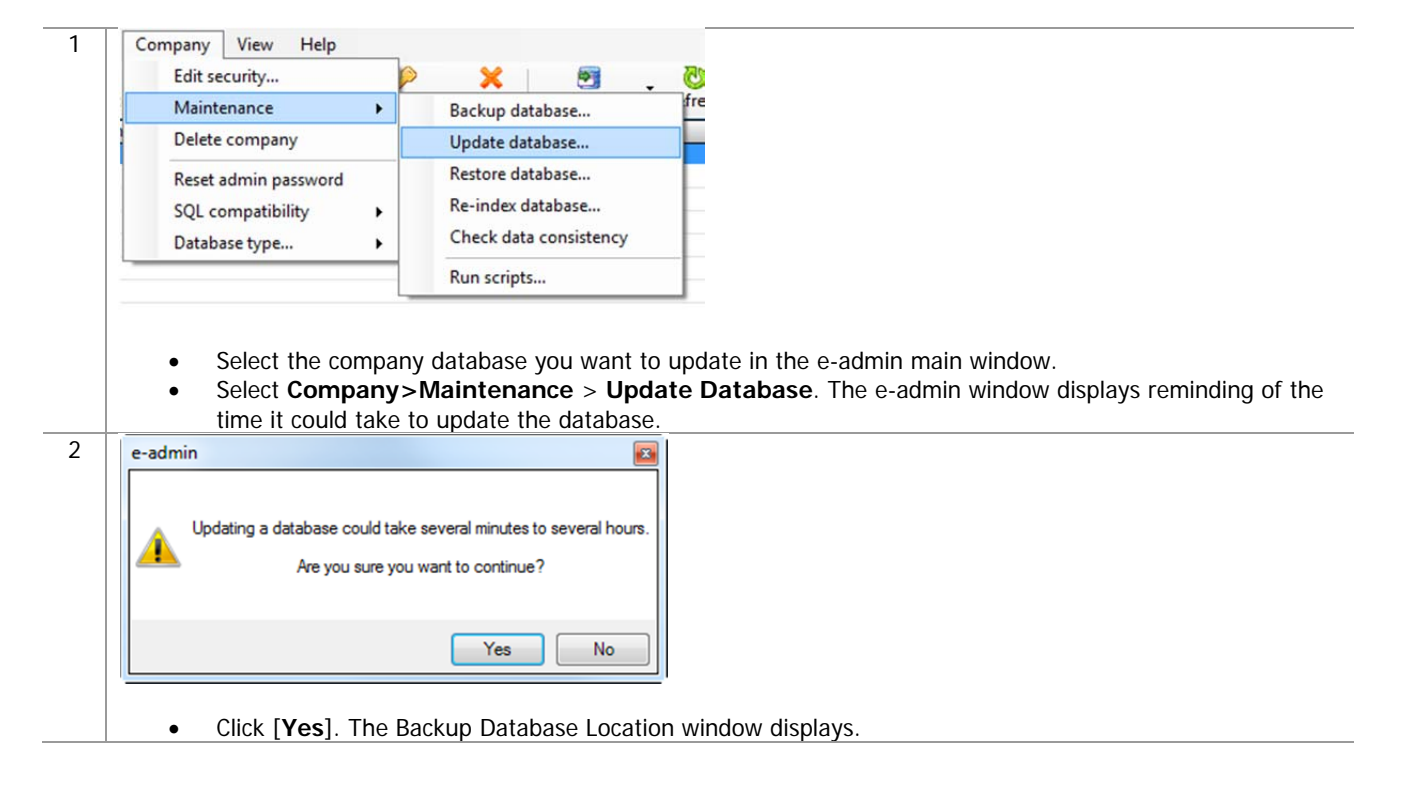

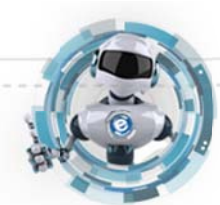

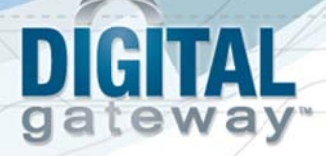

3 Before any update is run, e-admin backs up the database in case some unforeseen error occurs.

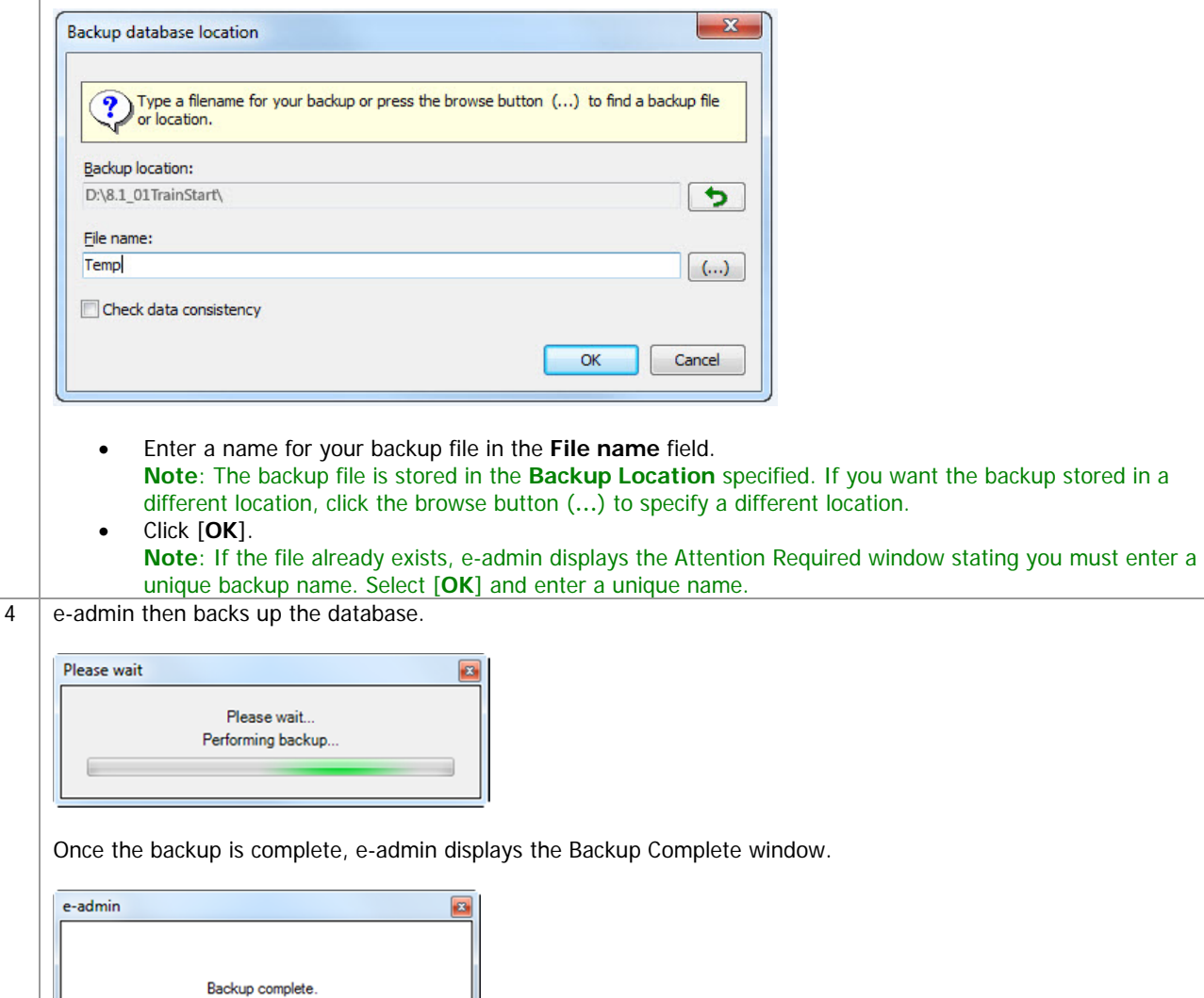

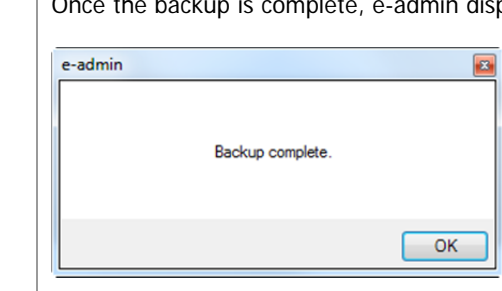

Click [**OK**].

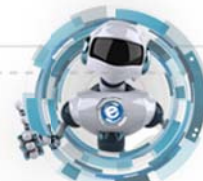

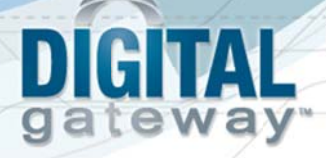

5 **e-admin begins updating the database by running update scripts. e-admin runs each necessary script in succession** until the database is completely updated to the current version you have installed.

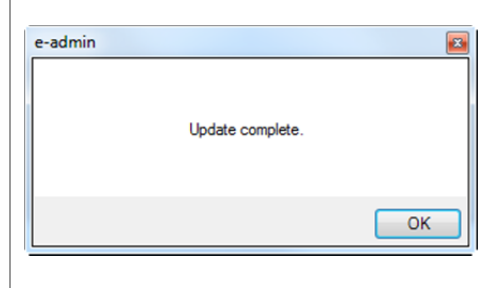

Click [**OK**] and the database is updated.

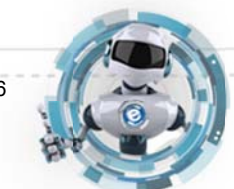

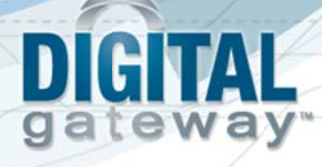

### **Installing e-automate**

Once you have configured the server and e-admin, you can then install the e-automate client on your various workstations. You can install e-automate on as many workstations as you like; eadmin and the DG Server will manage how many users can be connected to the database at one time. Be sure you install the e-automate client on your workstations and not the server.

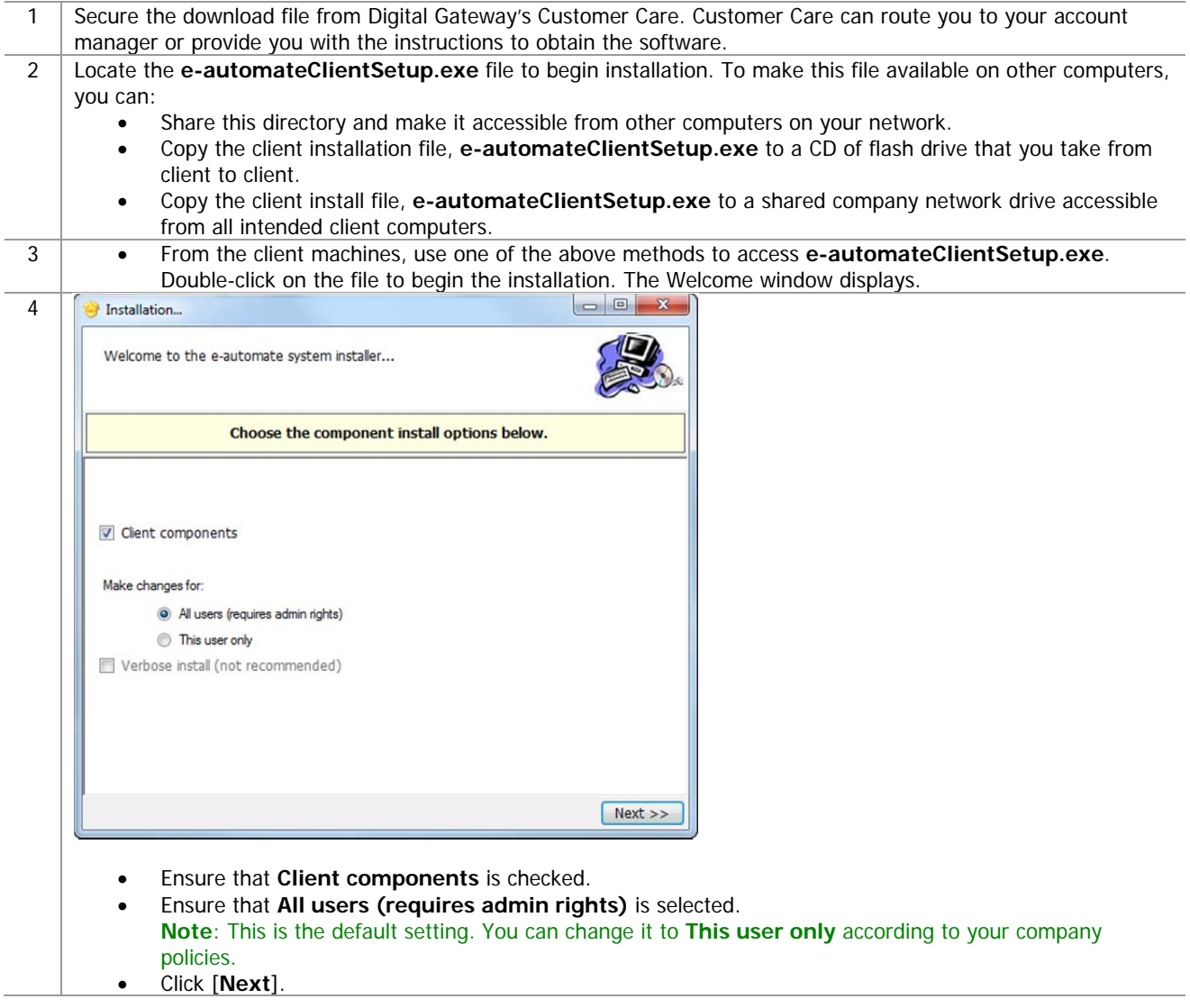

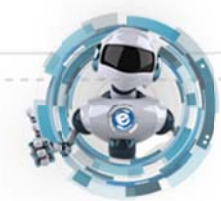

Revised: 05/17/2013 Cases Construction CO 2013 Digital Gateway, Inc. - All Rights Reserved Page 37

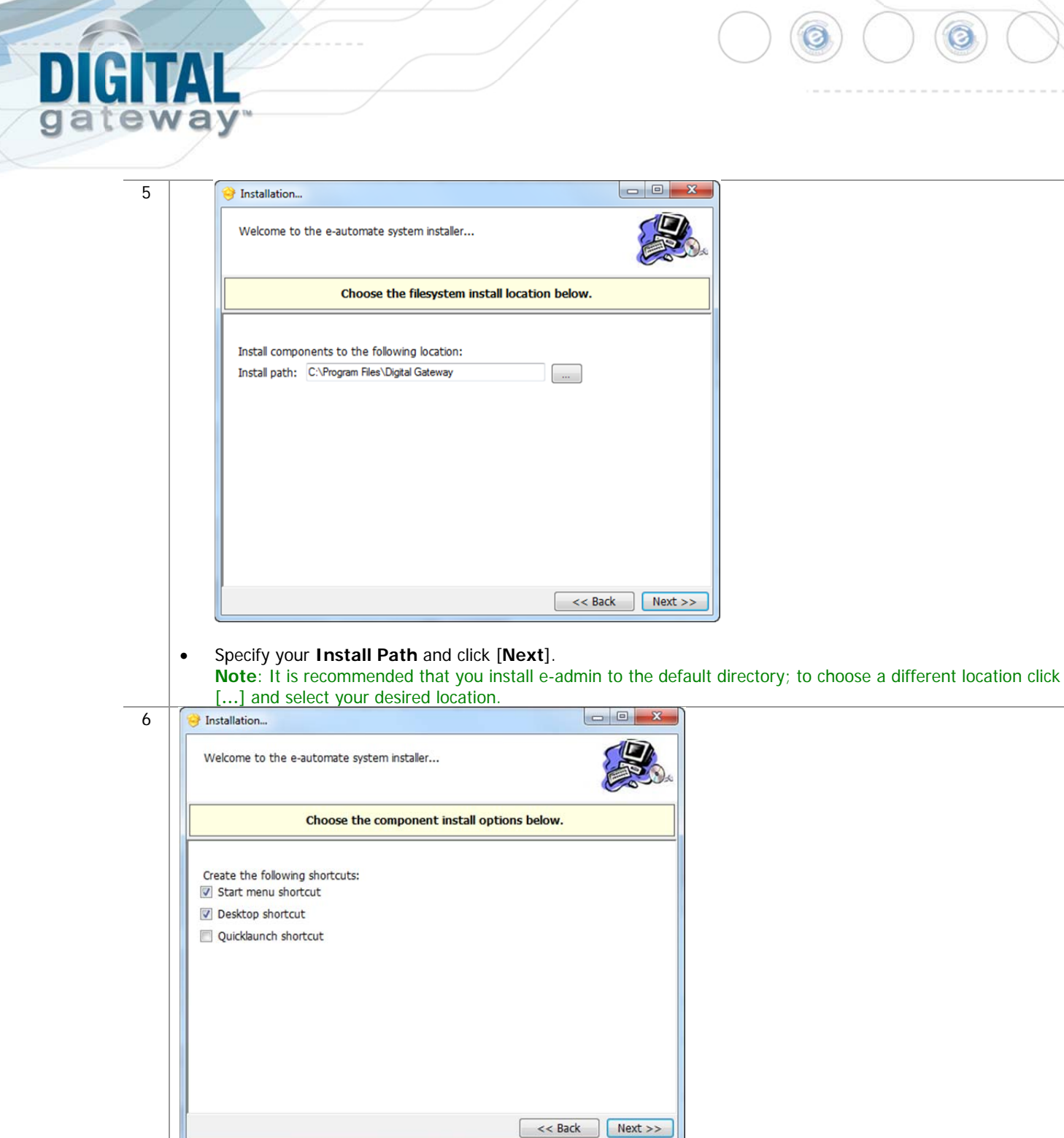

Choose the shortcuts you wish to add by clicking the corresponding checkbox and click [**Next**].

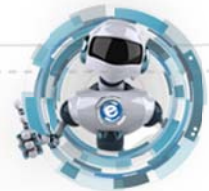

#### $\begin{array}{c} \hline \end{array}$ CIV AI ateway g

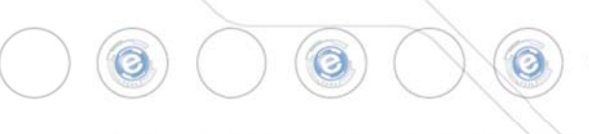

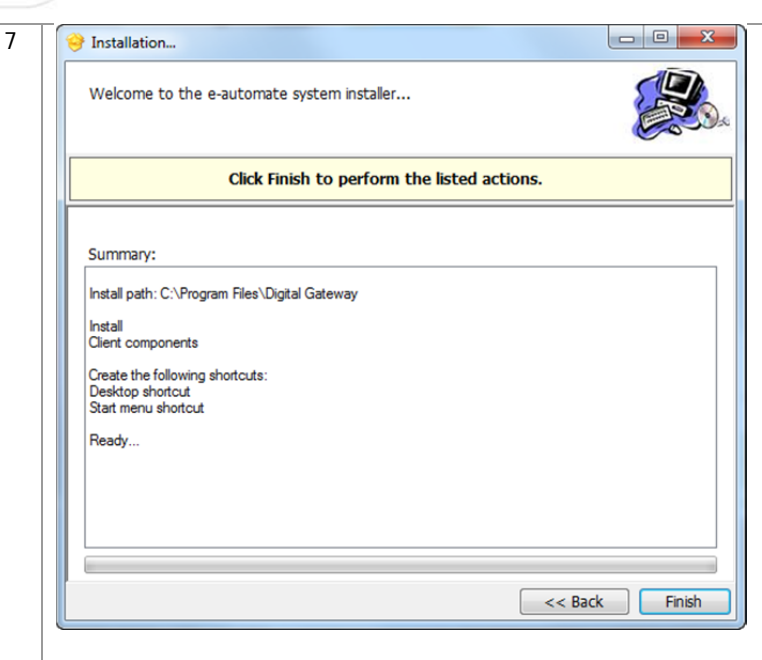

 Click [**Finish**] to perform the listed actions. The End User License Agreement window displays. **Note**: At any time during the installation you can click [**Back**] to return to a previous screen and modify the parameters.

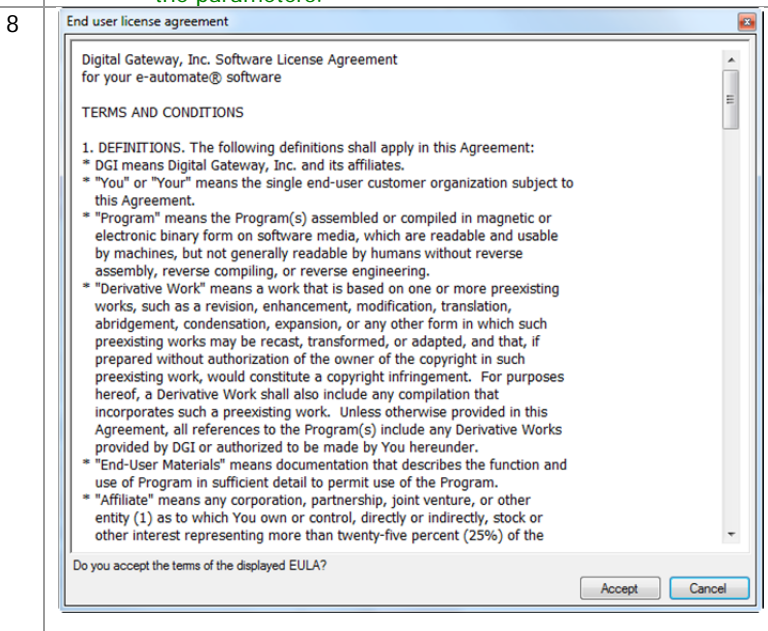

 Read the License Agreement and click [**Accept**]. If you click [**Cancel**] in the License Agreement window, the Install Wizard stops the installation.

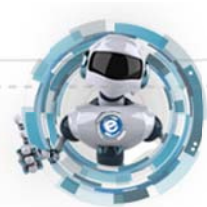

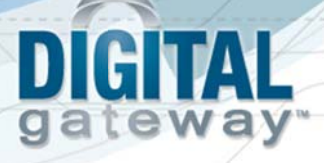

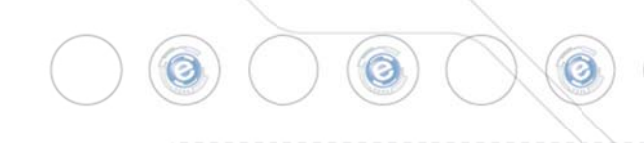

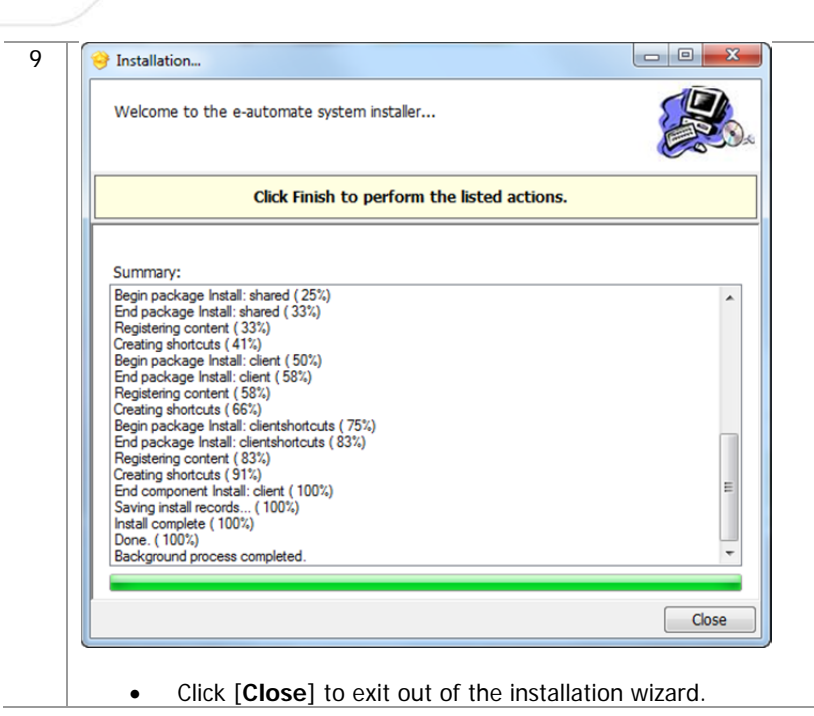

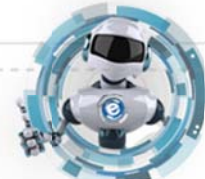

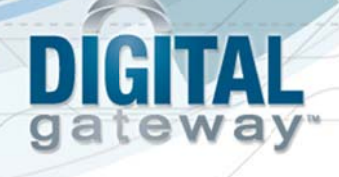

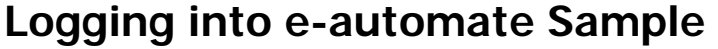

Once you have installed SQL Server or SQL Express, e-admin, a sample database, license key, and e-automate client, you can log into the sample database and take a look around.

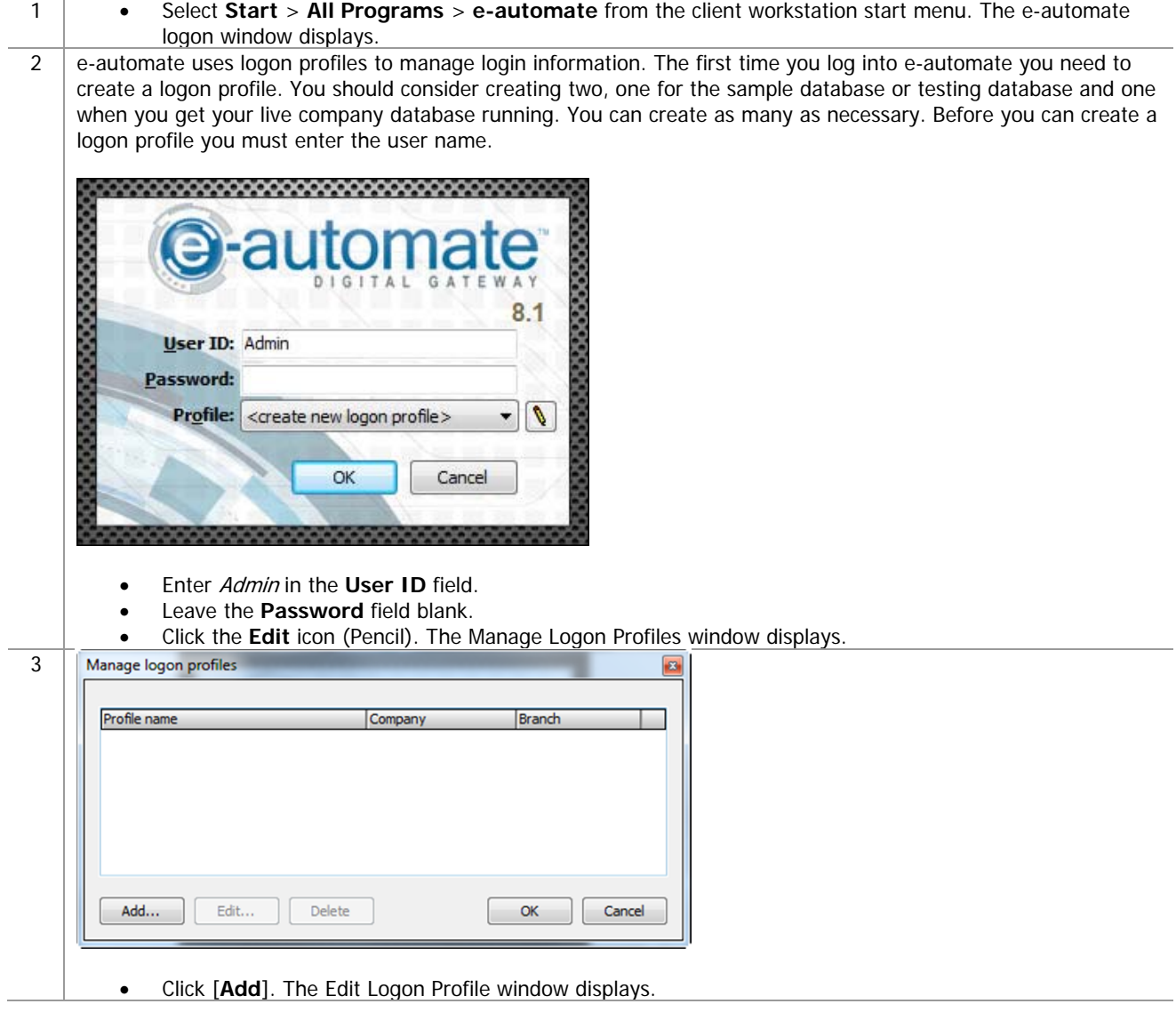

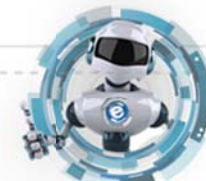

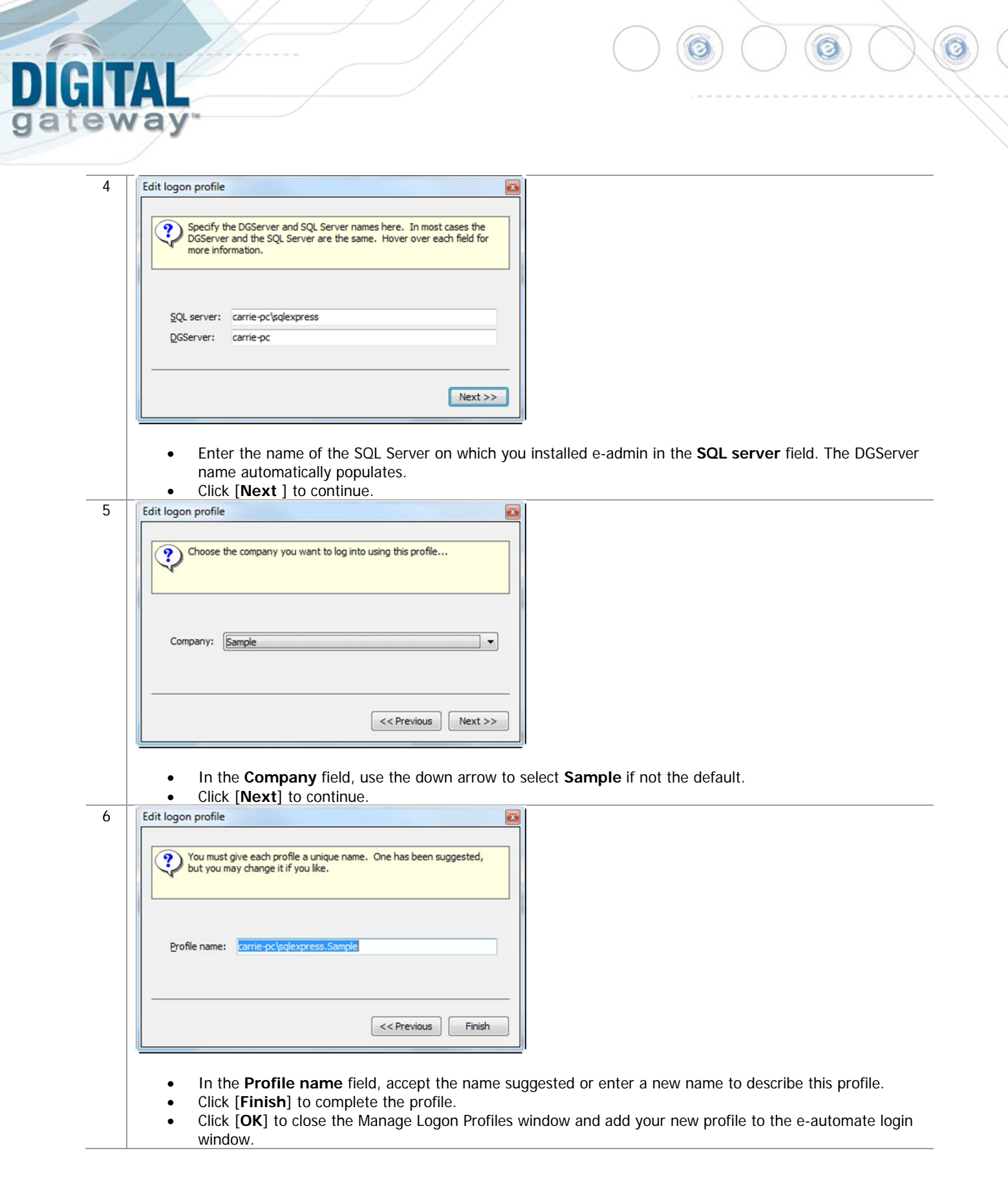

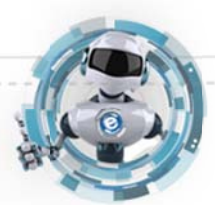

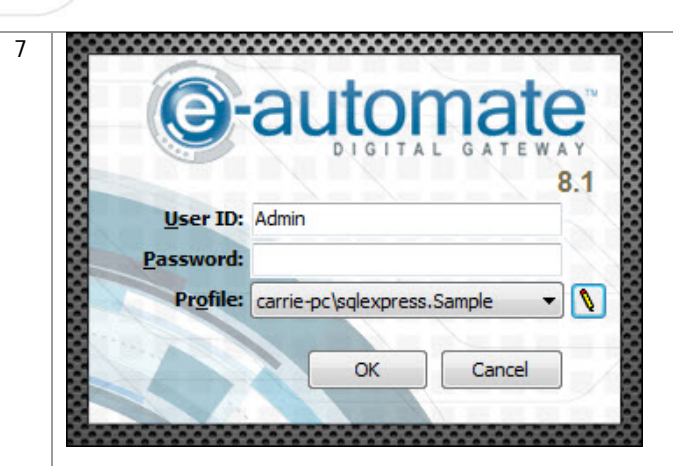

teway

g

- In the User ID field, enter Admin.
- Leave the **Password** field blank.
- In the **Profile** field, verify your created profile is displayed, use down arrow to change as necessary.
- Click [**OK**] to login to e-automate.
- 8 **e-automate** displays the **e-automate** window.

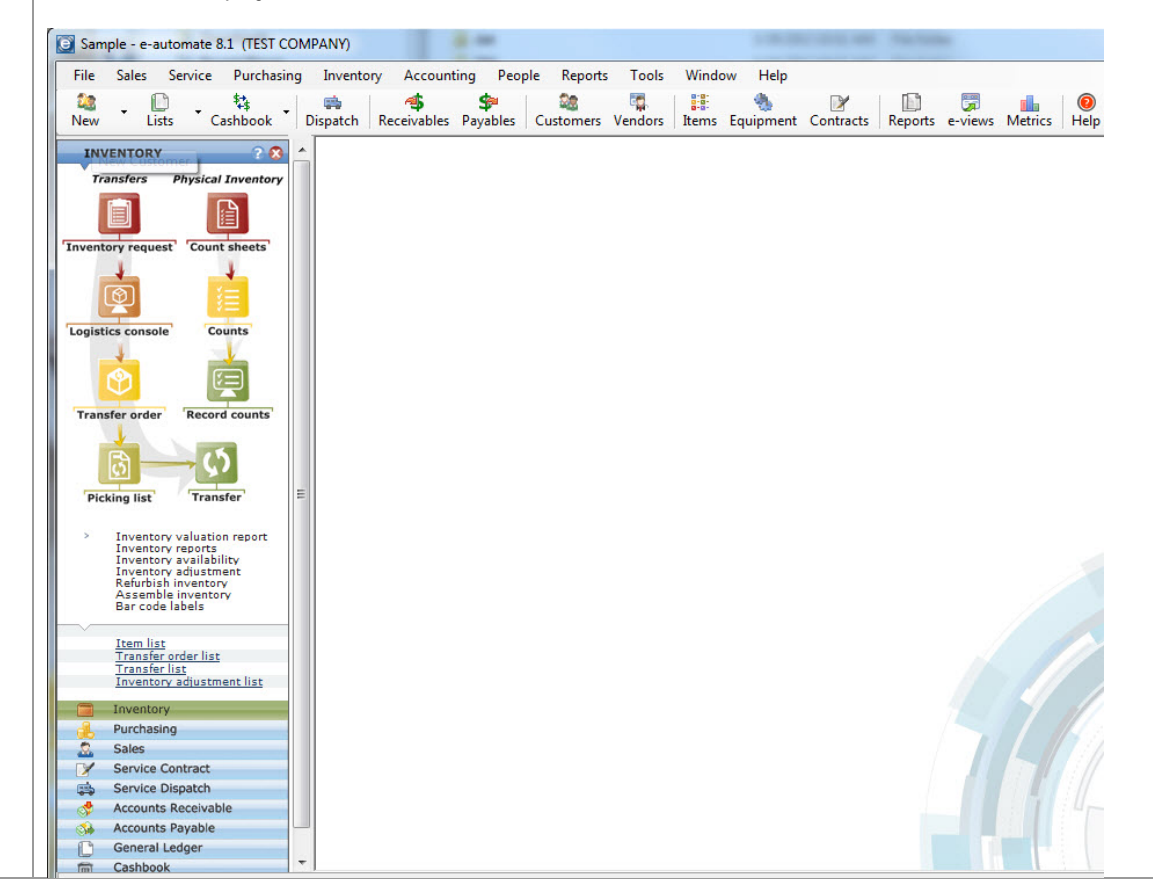

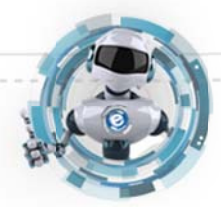

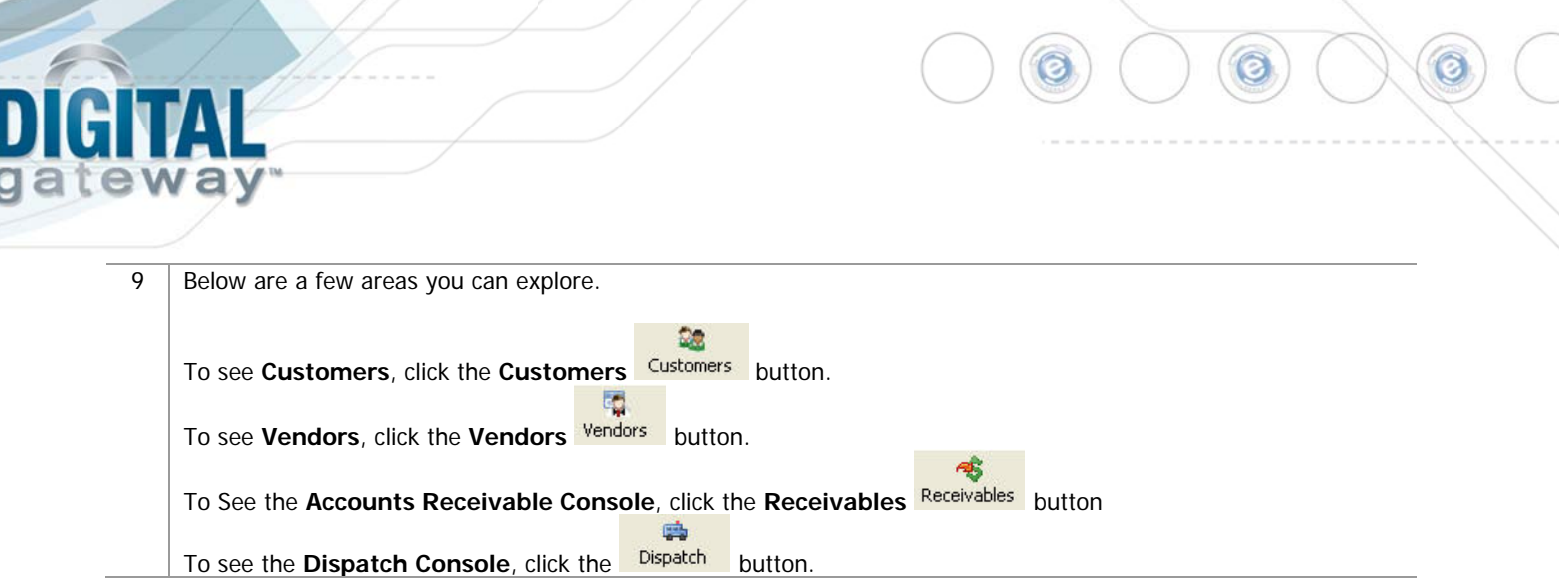

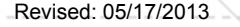

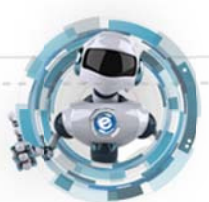